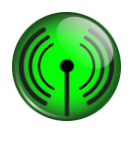

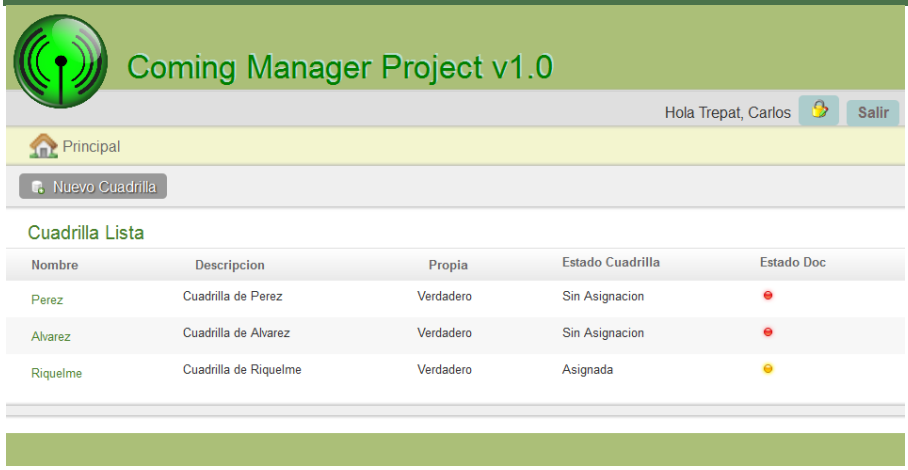

Paso siguiente el sistema nos solicita que ingresemos el Nombre de jefe de la Cuadrilla, descripción, si es propia o no. Por último seleccionamos "Crear":

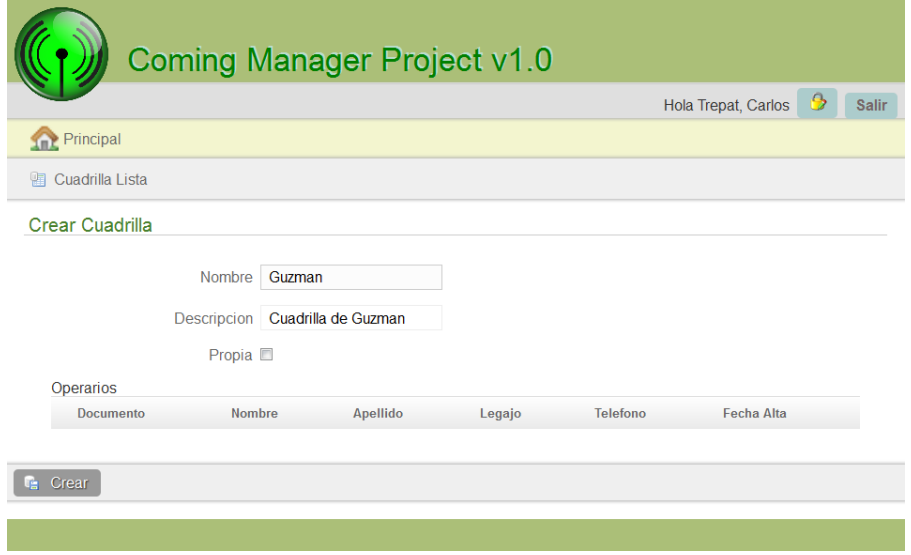

Luego el sistema nos muestra la cuadrilla creada, ahora agregaremos los operarios a esta cuadrilla. Para hay que seleccionar la opción "Agregar Operario":

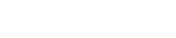

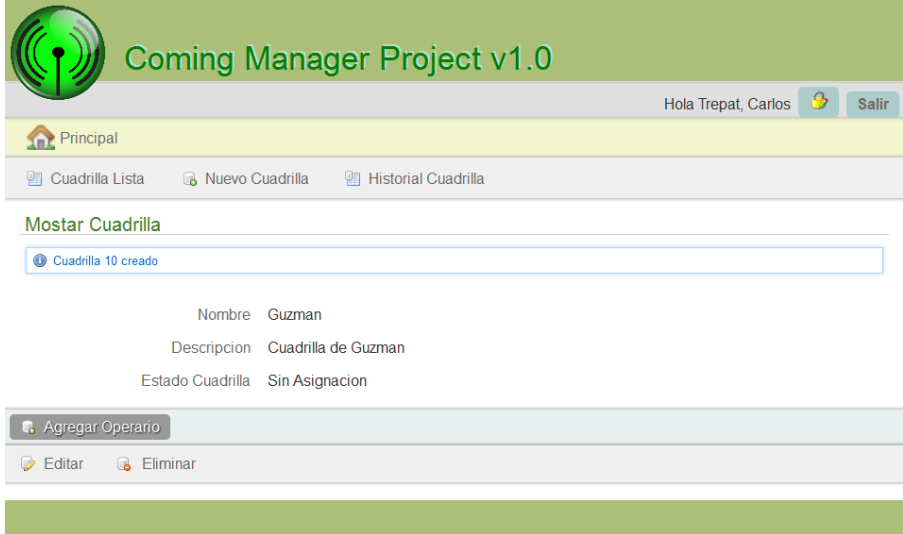

El sistema solicita que se ingrese Tipo documento, Documento, Nombre, Apellido, Legajo, Teléfono, si es Jefe de cuadrilla. Luego seleccionar opción "Crear":

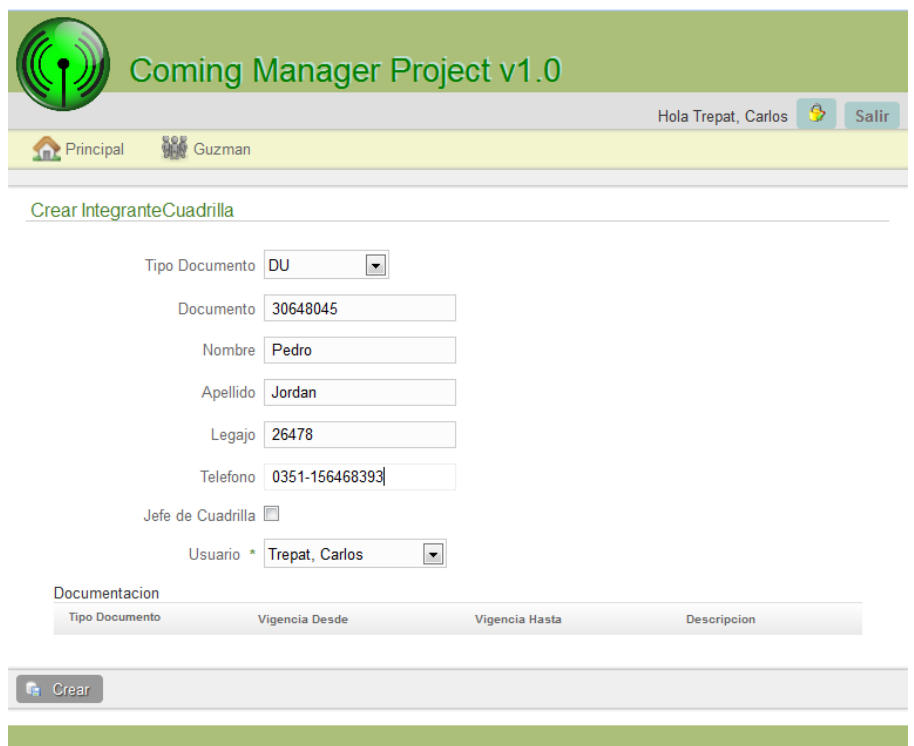

Por último el sistema nos muestra el Operario agregado a la Cuadrilla:

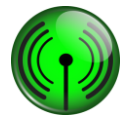

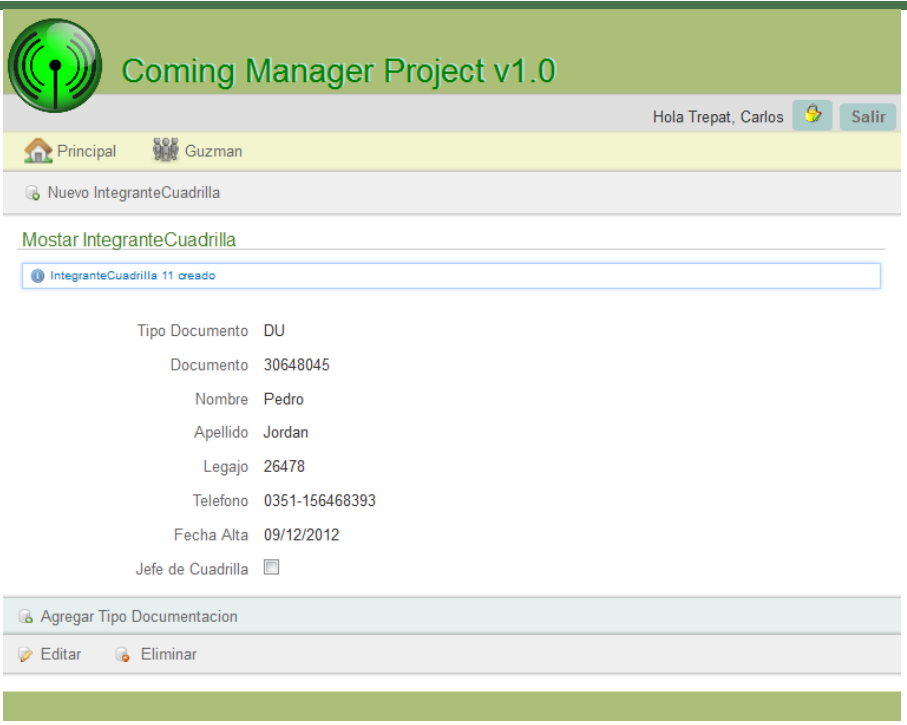

## **Modificar Cuadrilla**

Para realizar la modificación de una Cuadrilla, previamente se debe tener creado una Cuadrilla. Una vez creada esta (Véase "Gestión de Administración"), ingresamos en el menú "Cuadrillas", la opción "Cuadrillas":

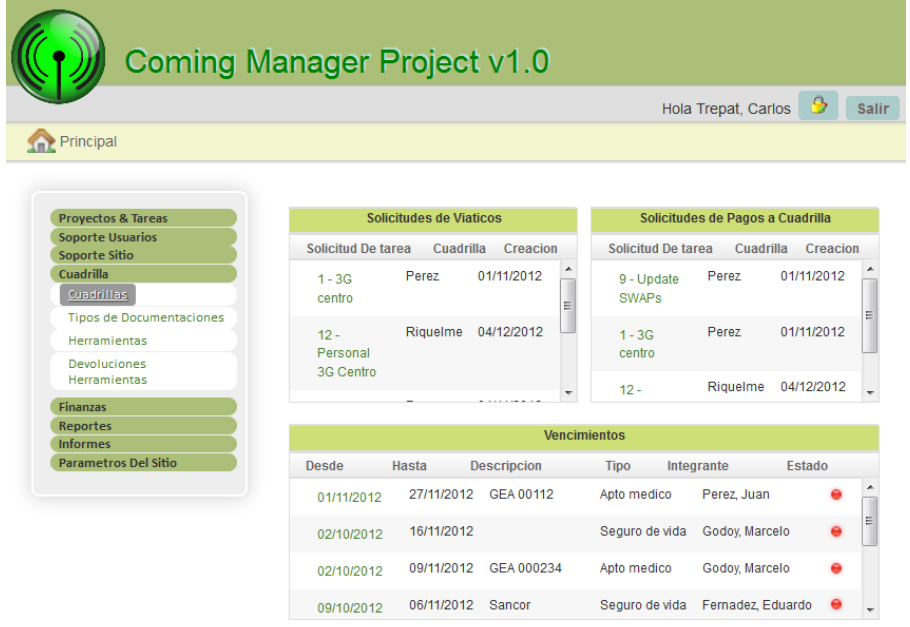

Para seleccionar una Cuadrilla, debe realizar clic sobre el dato correspondiente a la primera columna de la Cuadrilla.

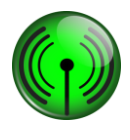

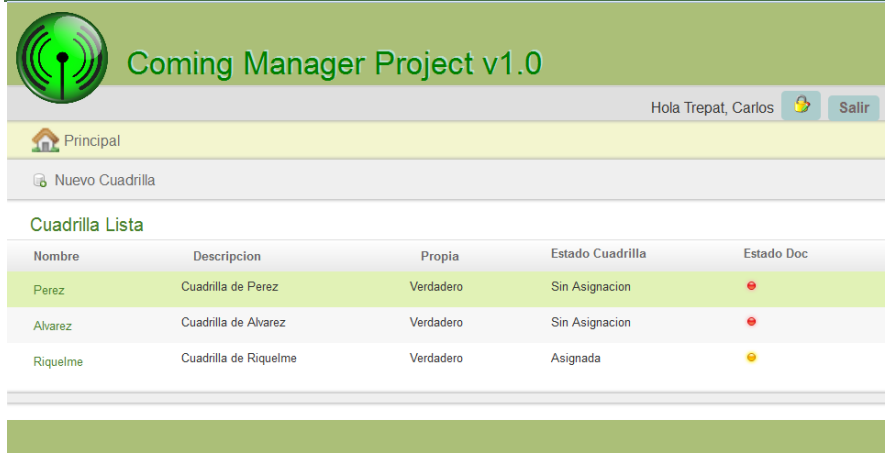

Luego el sistema nos muestra toda la información referida a la Cuadrilla seleccionada. Para poder modificar la Cuadrilla procederemos a seleccionar la opción "Editar":

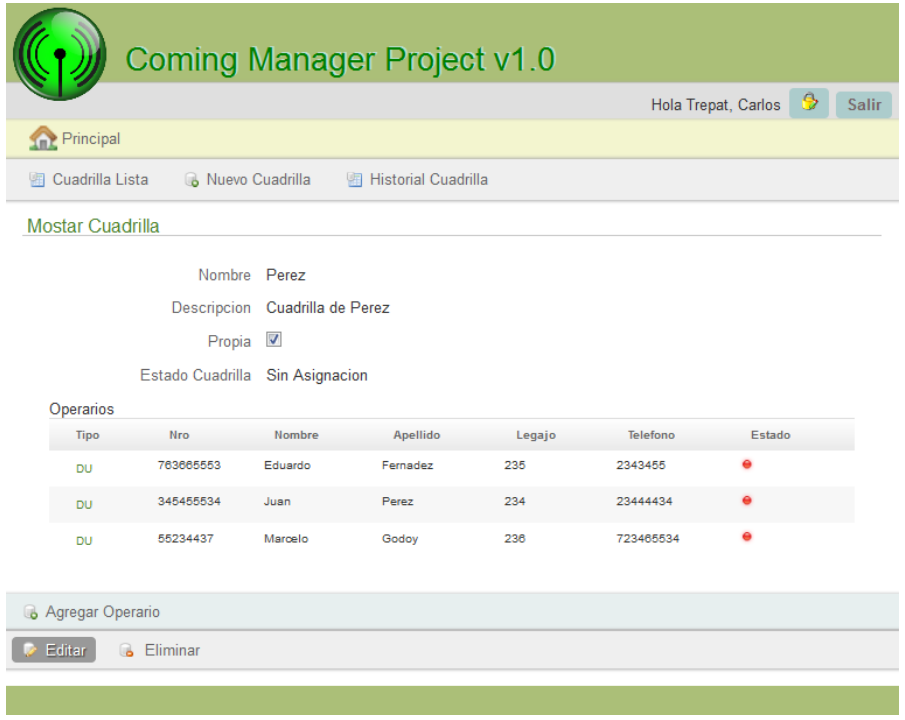

Por último el sistema nos muestra la información que se puede modificar de la cuadrilla. Una vez realizado los cambios elegimos la opción "Actualizar" para guardar los cambios:

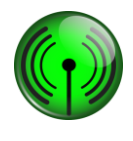

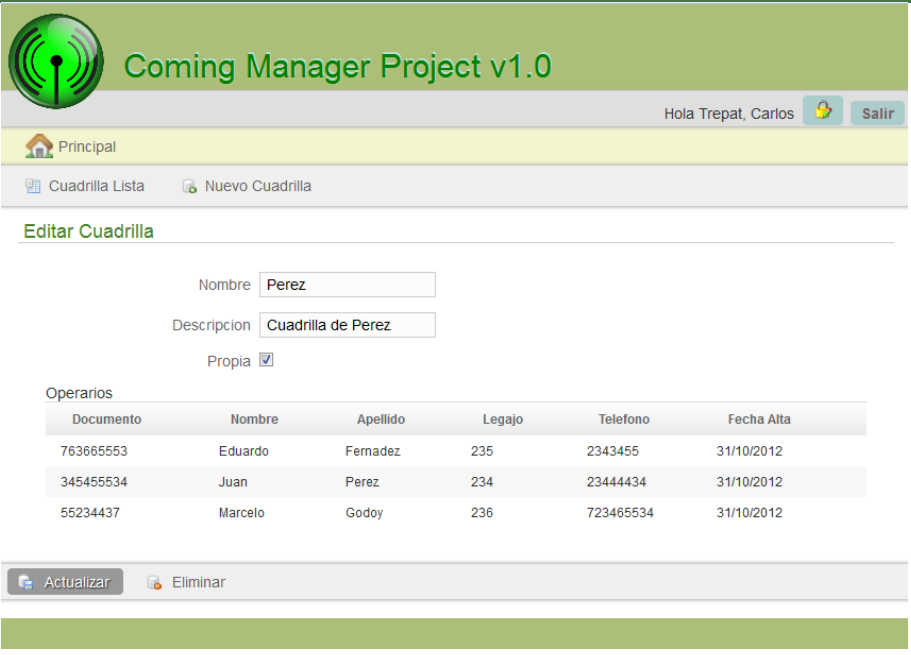

### **Eliminar Cuadrilla**

Para realizar la eliminación de una Cuadrilla, previamente se debe tener creado una Cuadrilla. Una vez creada esta (Véase "Gestión de Administración"), ingresamos en el menú "Cuadrillas", la opción "Cuadrillas":

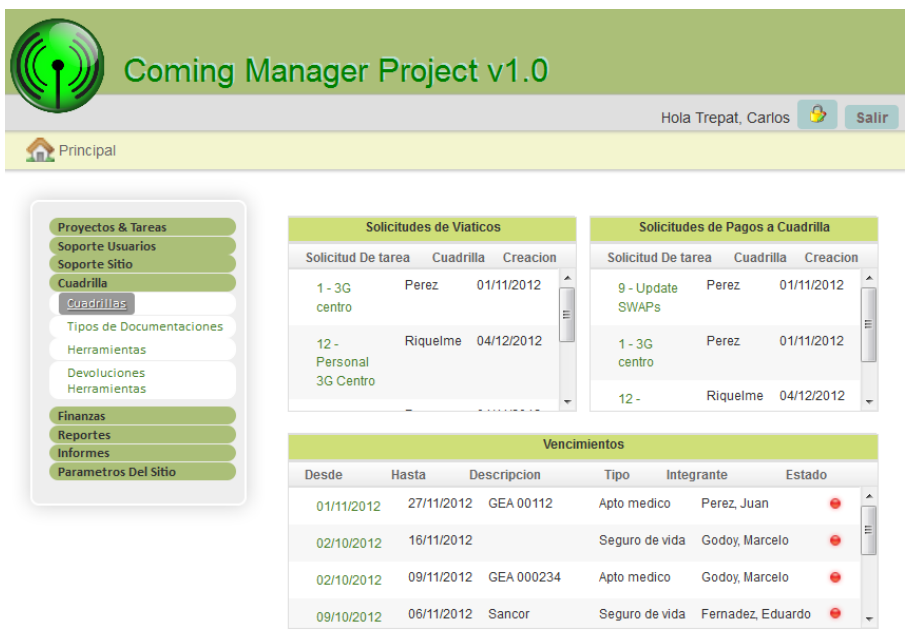

Para seleccionar una Cuadrilla, debe realizar clic sobre el dato correspondiente a la primera columna de la Cuadrilla.

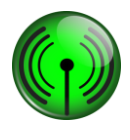

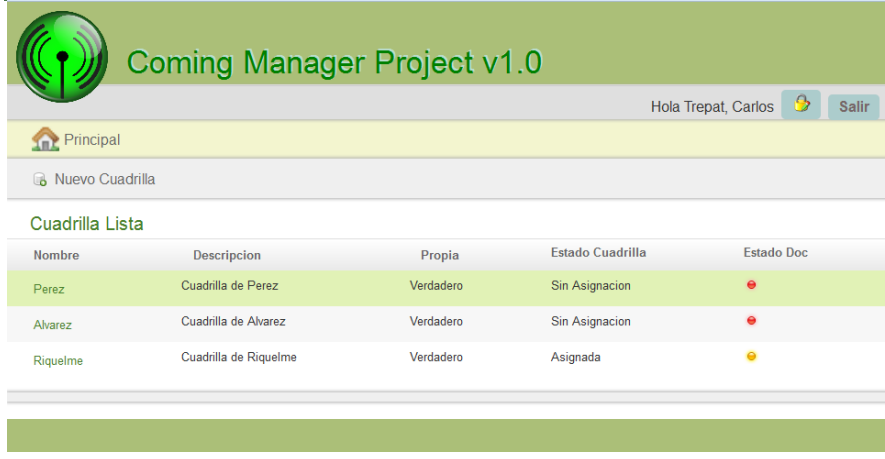

Luego el sistema nos muestra toda la información referida a la Cuadrilla seleccionada. Para poder modificar la Cuadrilla procederemos a seleccionar la opción "Editar":

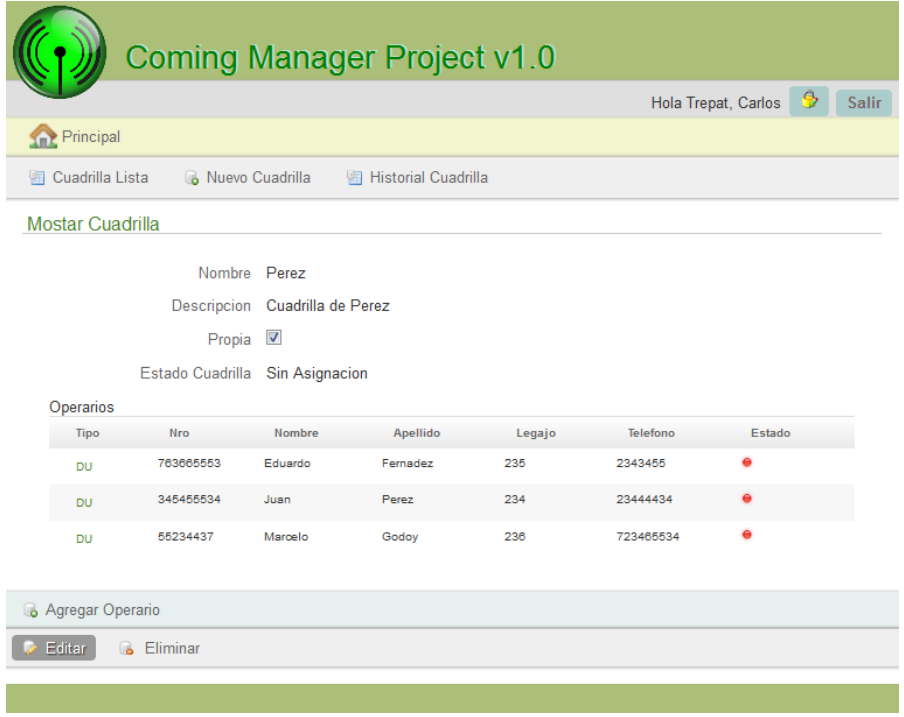

Por último el sistema nos muestra la información de la cuadrilla. Para eliminarla elegimos la opción "Eliminar" y aceptamos el mensaje de notificación:

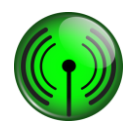

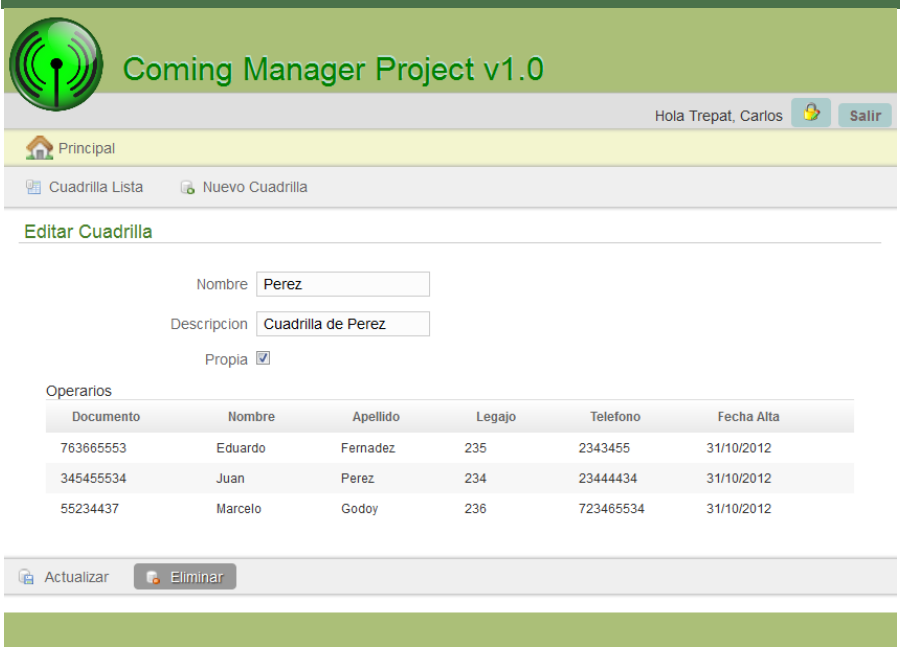

### **Renovar documentación de cuadrilla**

Para realizar la renovar Documentación de cuadrilla, previamente el sistema muestra en pantalla principal las notificaciones de documentaciones a vencer o vencidas (Véase "Gestión de Notificaciones"). Para ingresar a renovar la documentación seleccionamos en la notificación haciendo clic sobre el dato correspondiente a la primera columna de la notificación:

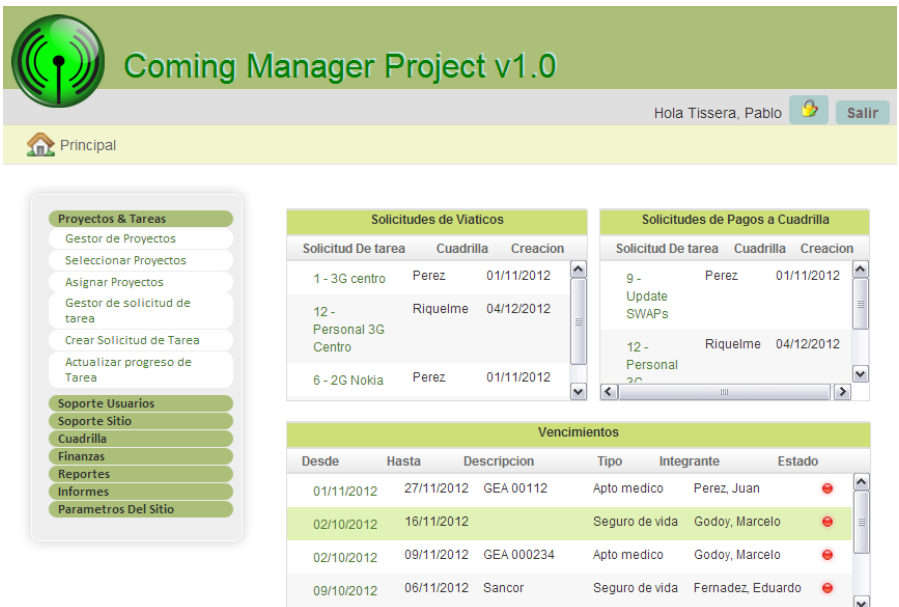

Luego el sistema nos solicita ingresar los nuevos datos a modificar, Vigencia desde, Vigencia hasta y Descripción. Paso siguiente seleccionamos la opción "Actualizar" para grabar los datos, quedando así renovada la documentación del integrante de cuadrilla:

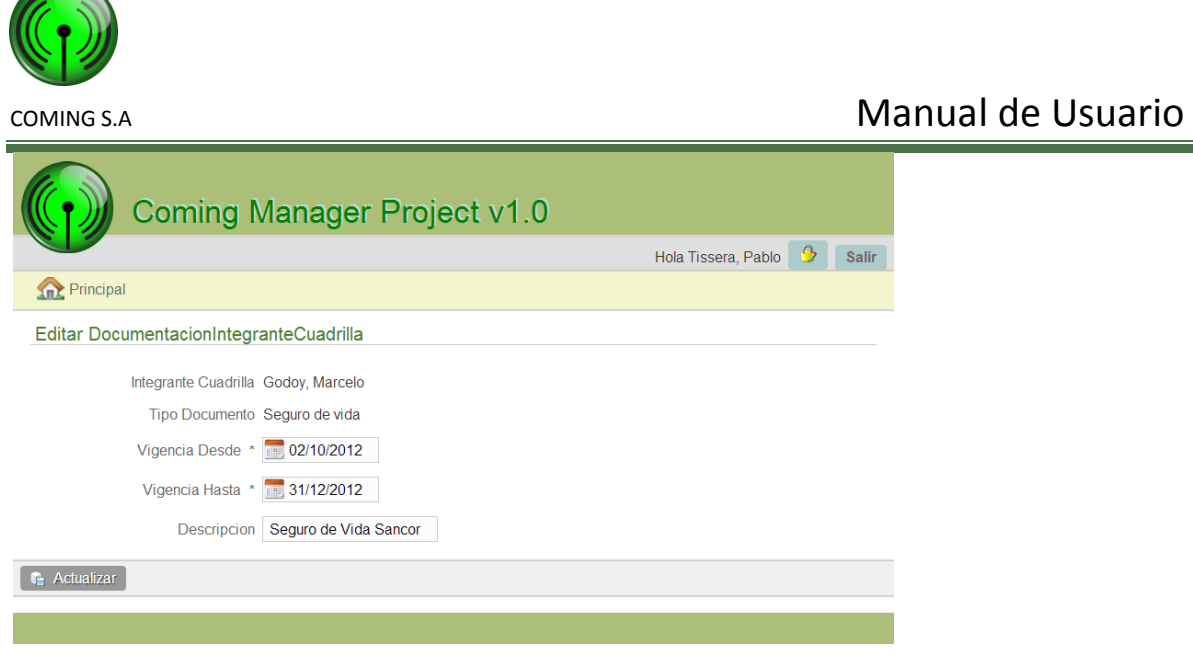

## **Gestión de Notificaciones**

### **Notificar vencimiento documentos de integrante de cuadrilla.**

Cuando la documentación de los integrantes de una cuadrilla esta próxima a vencerse o vencida, el sistema muestra una notificación en la pantalla principal con todos vencimientos:

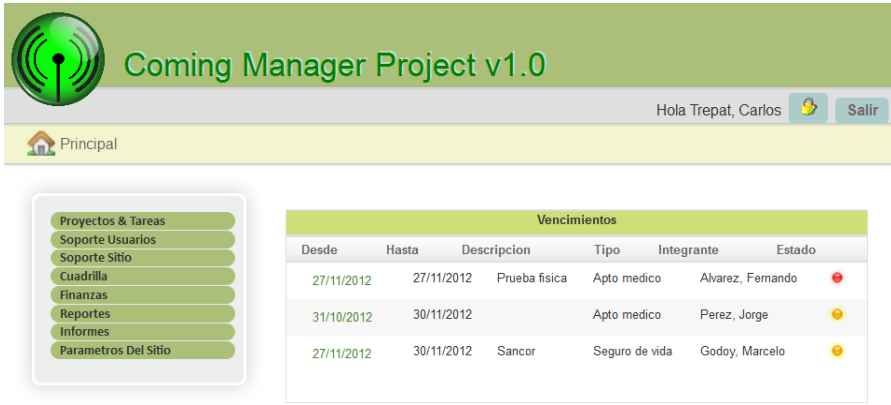

### **Notificar herramientas no devueltas.**

Cuando existen herramientas no devueltas en el plazo estipulado, el sistema muestra una notificación en la pantalla principal con las herramientas que no se devolvieron:

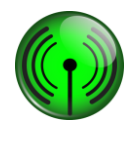

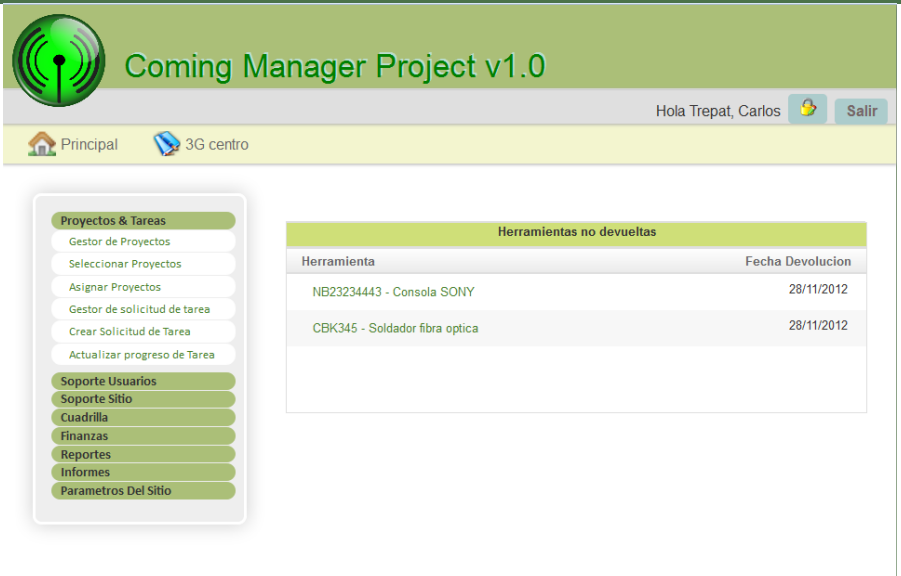

### **Notificar Solicitud de tarea apta para cobrar a cliente.**

Cuando una Solicitud de Tarea esta lista para el Cobro, el sistema muestra una notificación en la pantalla principal con las distintas Solicitudes de Tarea listas para Cobrar:

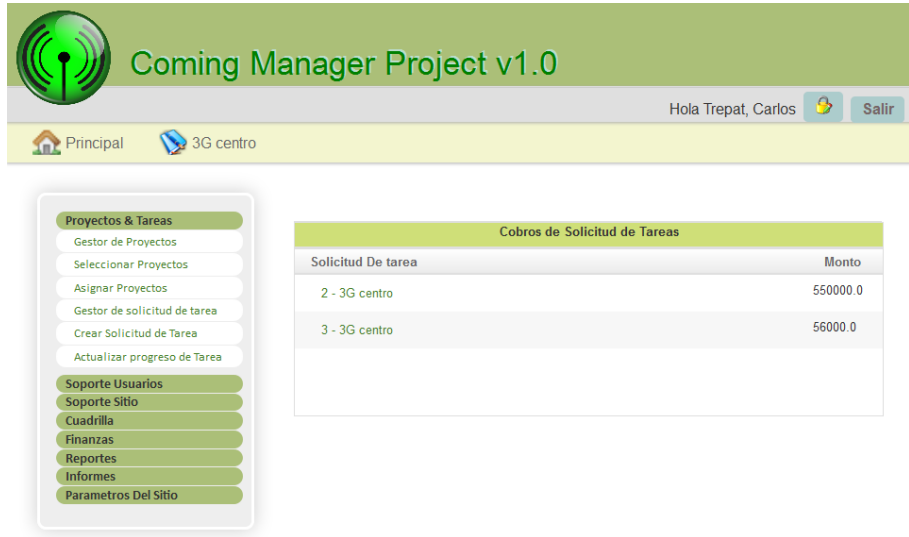

## **Gestión de Reportes**

### **Generar reporte de documentación de integrante de cuadrilla por filtros**

Para generar un reporte de documentación de integrante de cuadrilla por filtros, previamente se debe tener al menos una cuadrilla, agregados sus integrantes y sus respectivas documentaciones. Una vez creados estos (Véase "Gestión de Administración") ingresamos en el menú "Reportes", la opción "Documentación Operarios":

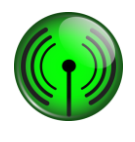

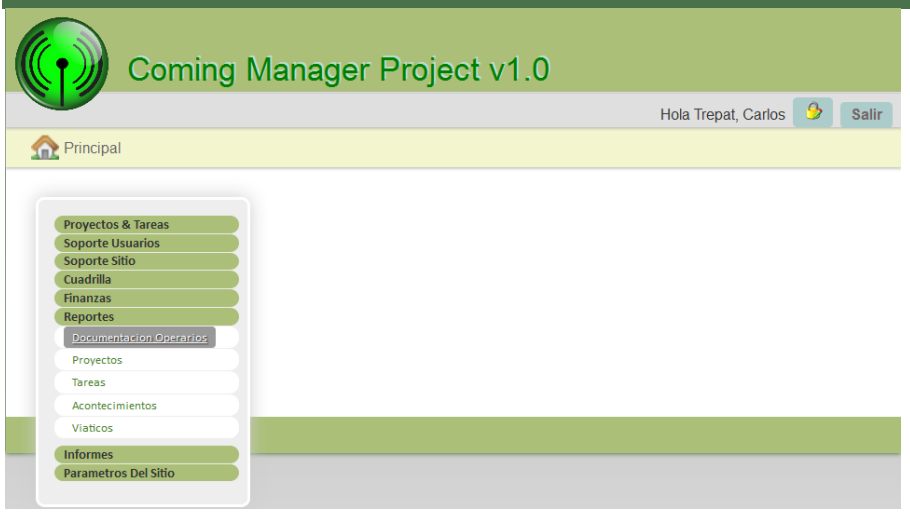

Luego, el sistema despliega una lista de las cuadrillas existentes de las cuales se deberá seleccionar al menos una para generar el reporte:

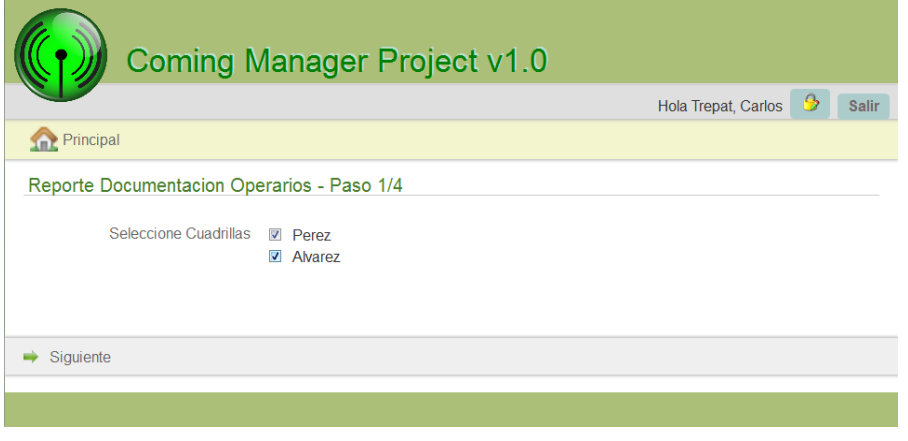

Paso siguiente el sistema muestra la lista de operarios con que cuentan las cuadrillas seleccionadas anteriormente, solicitando seleccionarlos:

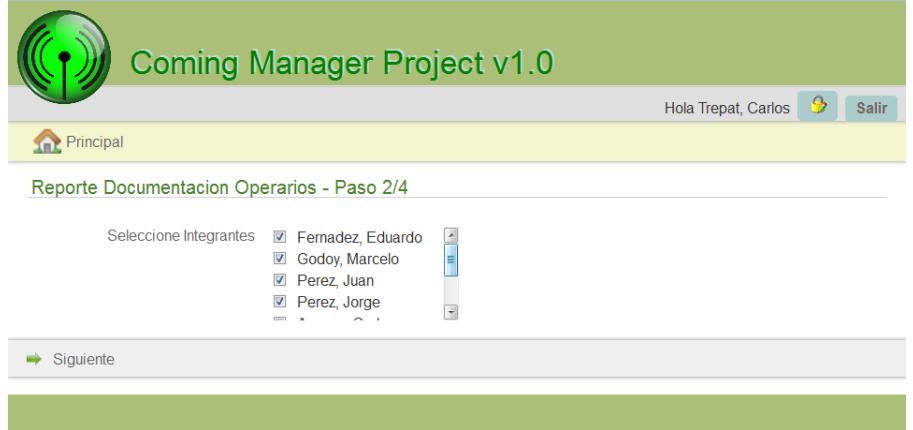

Siguiente paso el sistema solicita seleccionar la vigencia de los documentos a consultar y el tipo de documento a consultar. Una vez seleccionados los ítems anteriores se procede a presionar el botón "Buscar":

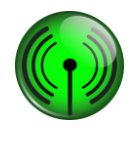

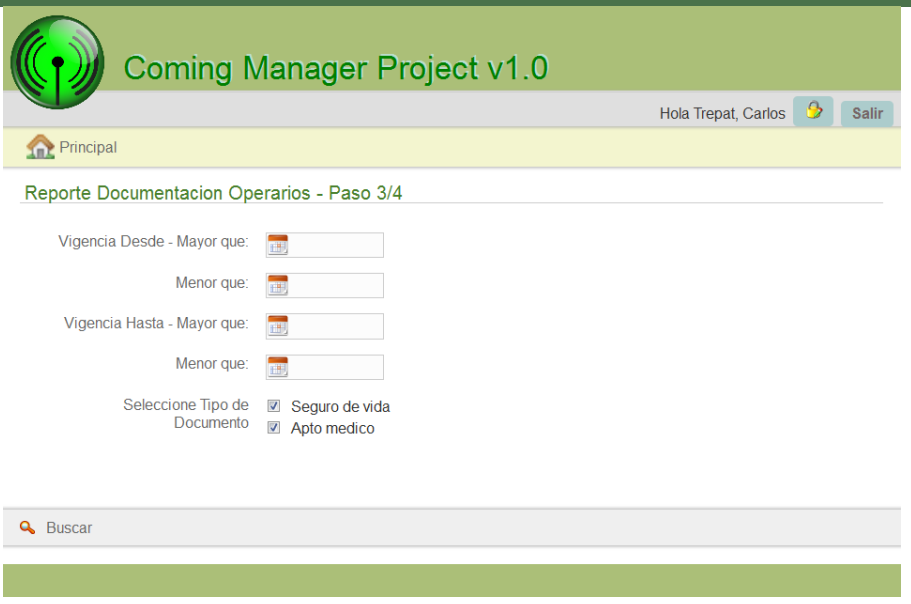

Por último se visualiza la información solicitada a través de los filtros anteriormente, pudiendo bajar dicha información en formato PDF pulsando el icono "Reporte":

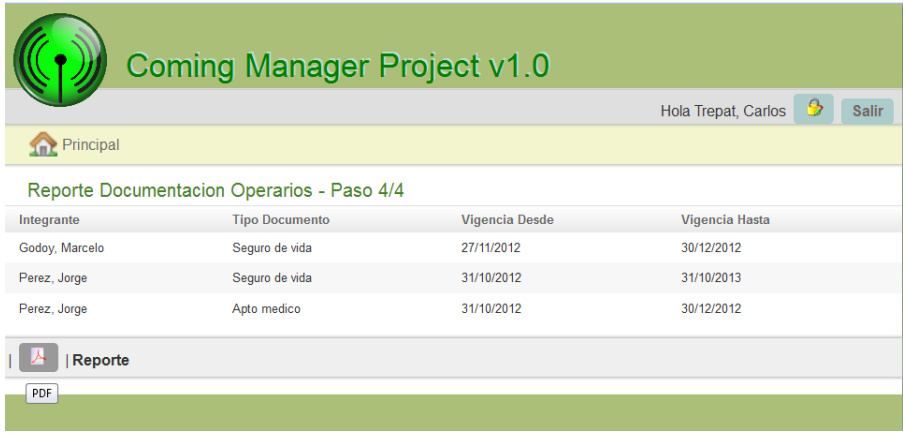

### **Generar reporte de Tareas por filtros**

Para generar un reporte de Tareas por filtros, previamente se debe tener creado un proyecto, una solicitud de tarea y tareas (Véase "Gestión de Proyecto"), ingresamos en el menú "Reportes", la opción "Tareas":

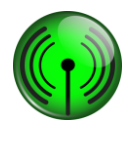

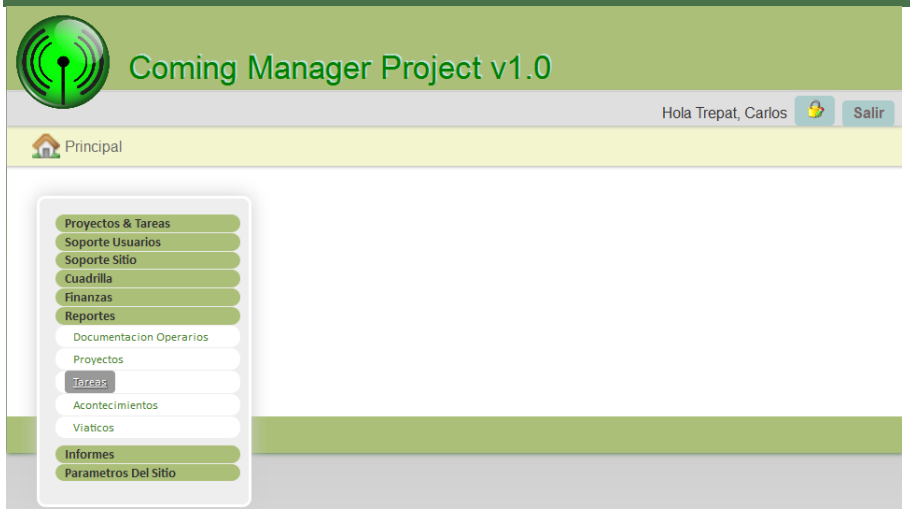

Luego, el sistema despliega una lista de los distintos estados que tiene una Tarea de la cual se deberá seleccionar al menos una para generar el reporte:

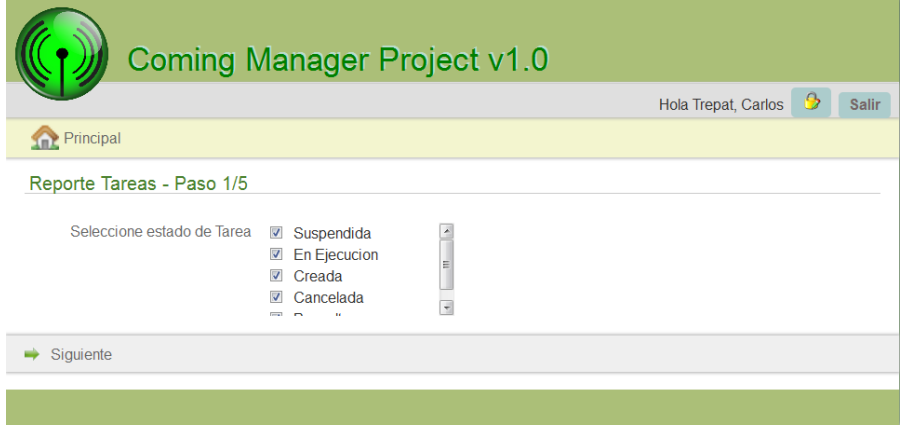

Paso siguiente el sistema muestra la lista de los sitios que tienen asignadas las tareas, solicitando seleccionarlos:

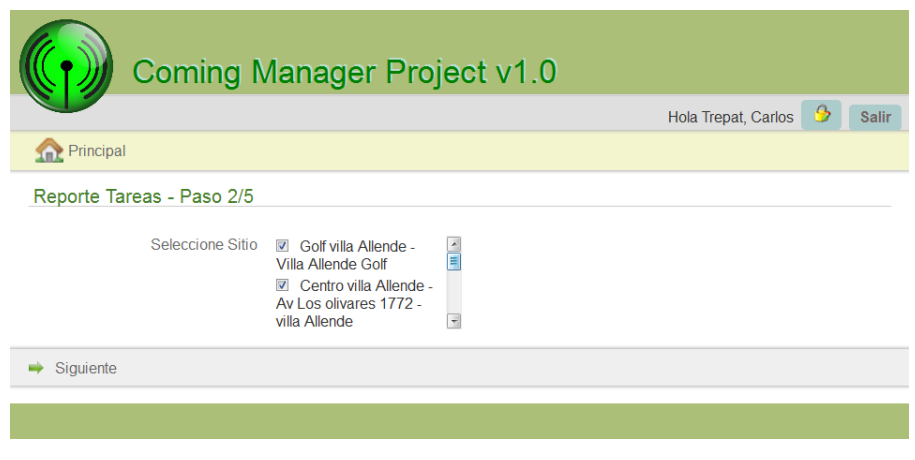

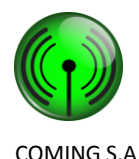

Siguiente paso el sistema solicita seleccionar el tipo de tarea a consultar:

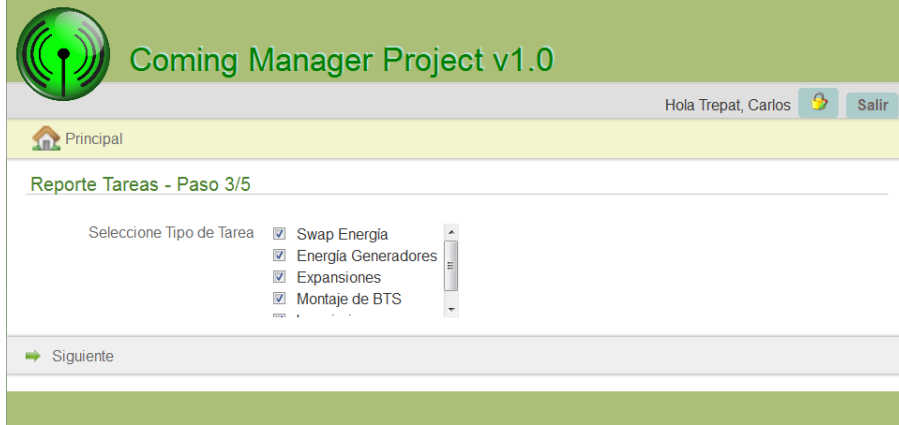

Siguiente paso el sistema solicita seleccionar la fecha inicio estimada, fechas fin estimada, fecha inicio real y fecha fin real. Una vez seleccionados los ítems anteriores se procede a presionar el botón "Buscar":

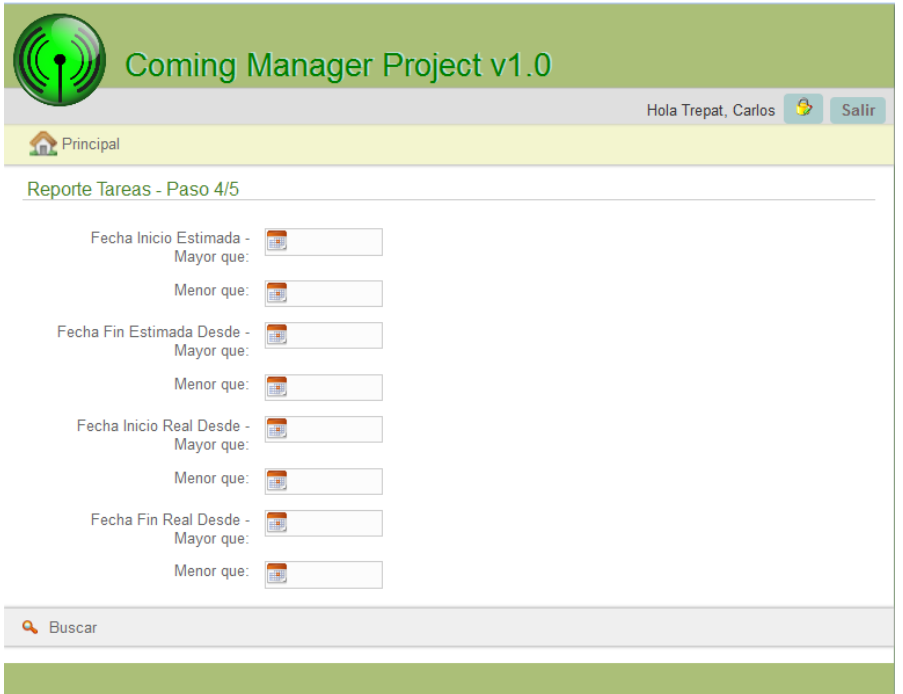

Por ultimo se visualiza la información solicitada a través de los filtros anteriormente, pudiendo bajar dicha información en formato PDF pulsando el icono "Reporte":

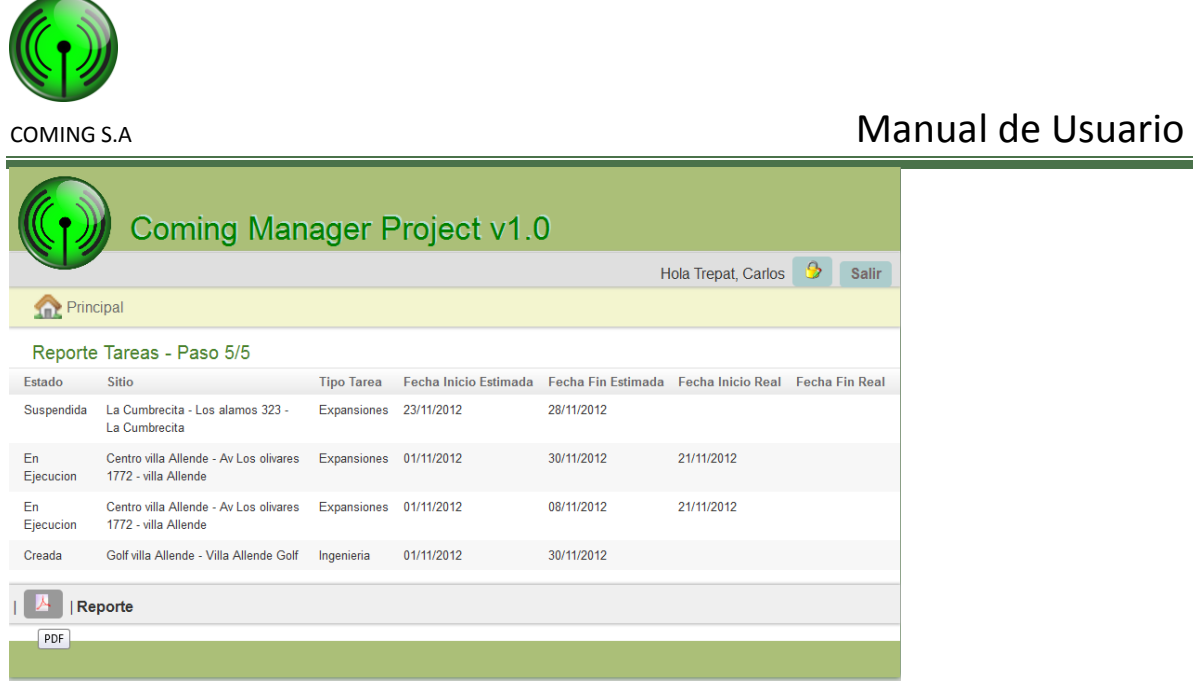

### **Generar reporte de Proyecto por filtros**

Para generar un reporte de Proyecto por filtros, previamente se debe tener creado un proyecto, una solicitud de tarea y tareas (Véase "Gestión de Proyecto"), ingresamos en el menú "Reportes", la opción "Proyecto":

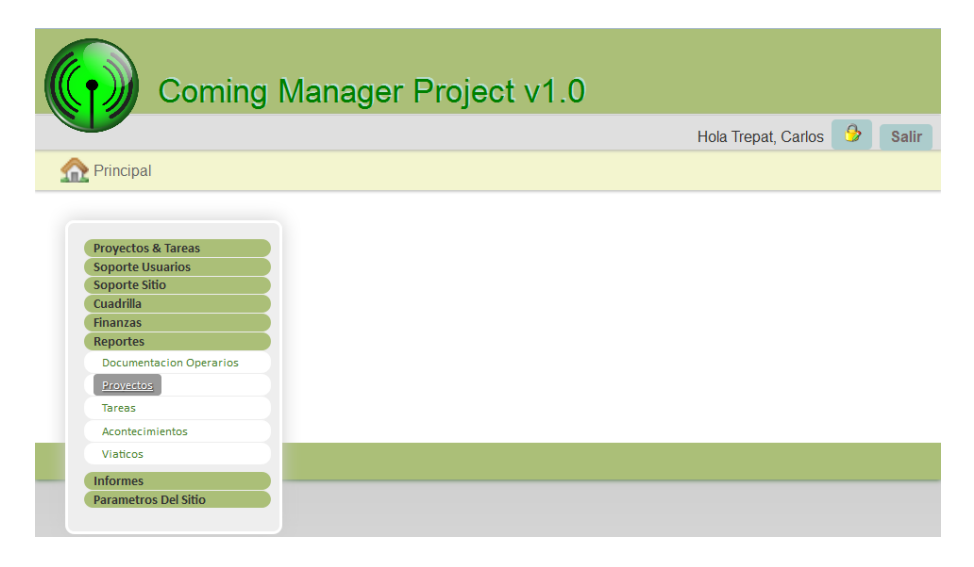

Luego, el sistema despliega una lista de los distintos estados que tiene un Proyecto de la cual se deberá seleccionar al menos una para generar el reporte:

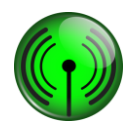

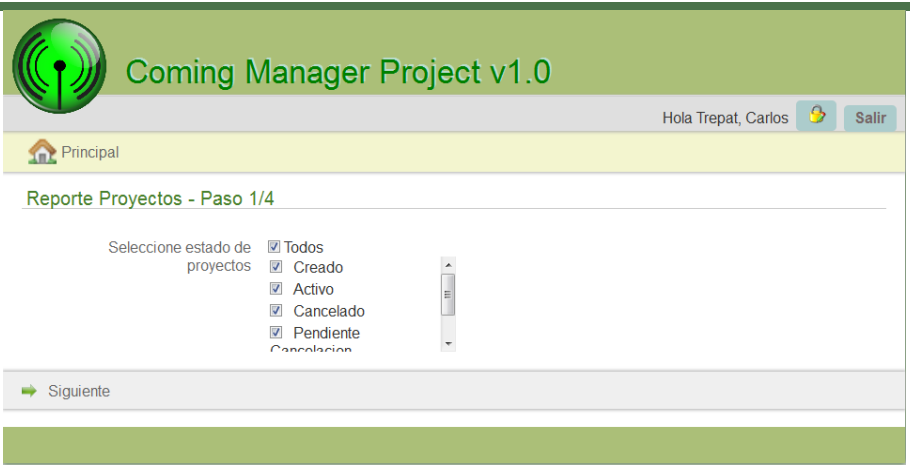

Paso siguiente el sistema muestra la lista de los Clientes que tienen los Proyectos, solicitando seleccionarlos:

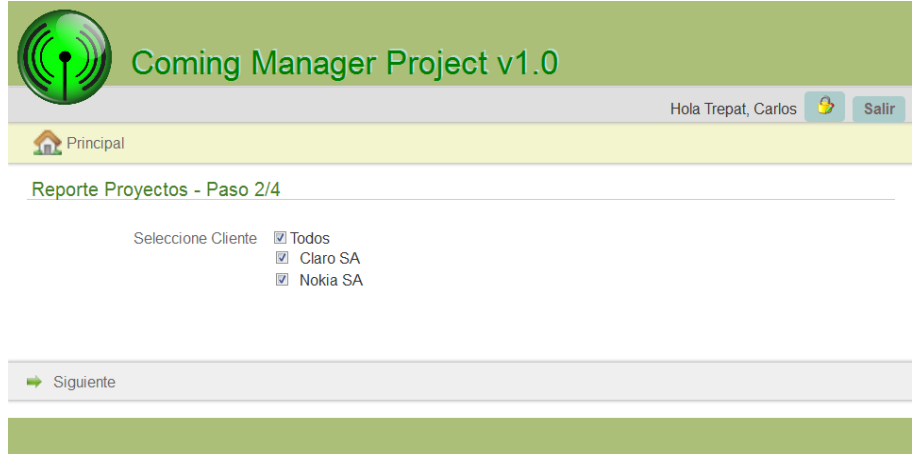

Siguiente paso el sistema solicita seleccionar la fecha creación, fecha inicio y fecha fin. Una vez seleccionados los ítems anteriores se procede a presionar el botón "Buscar":

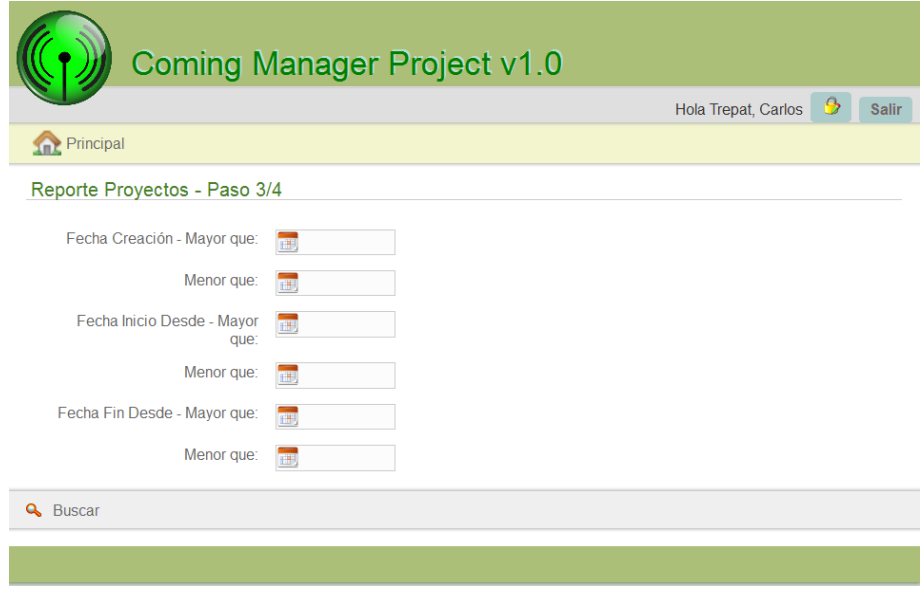

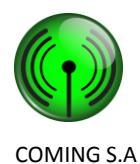

Por ultimo se visualiza la información solicitada a través de los filtros anteriormente, pudiendo bajar dicha información en formato PDF pulsando el icono "Reporte":

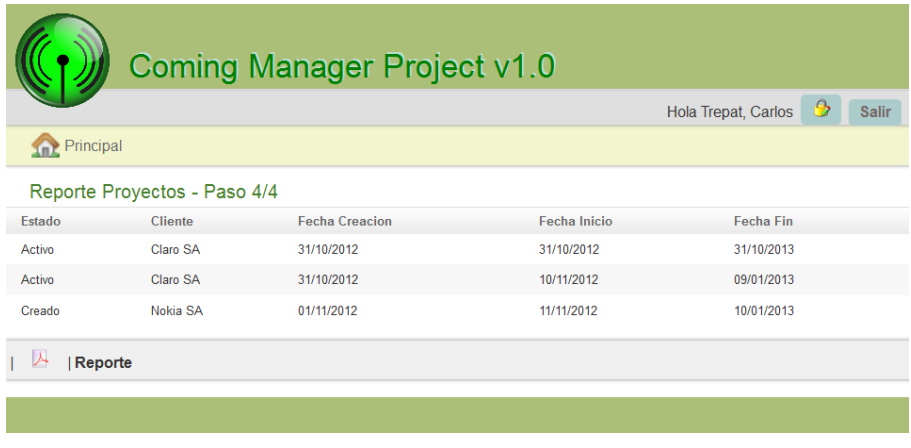

### **Generar reporte de Acontecimientos**

Para generar un reporte de Acontecimientos, previamente se debe tener cargado acontecimientos en las Tareas en ejecución (Véase Módulos del sistema móvil, Nuevo acontecimiento), ingresamos en el menú "Reportes", la opción "Acontecimientos":

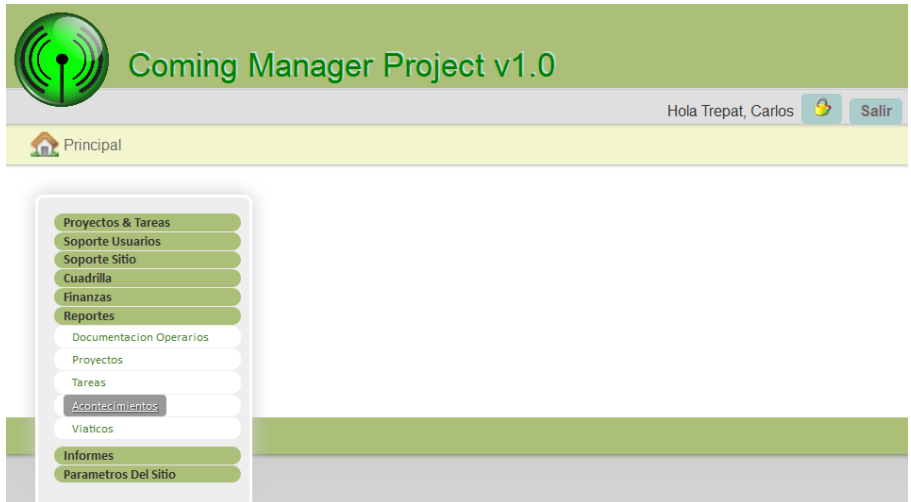

Luego, el sistema despliega una lista de los distintos tipos de Acontecimientos de la cual se deberá seleccionar al menos una para generar el reporte:

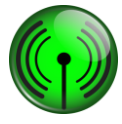

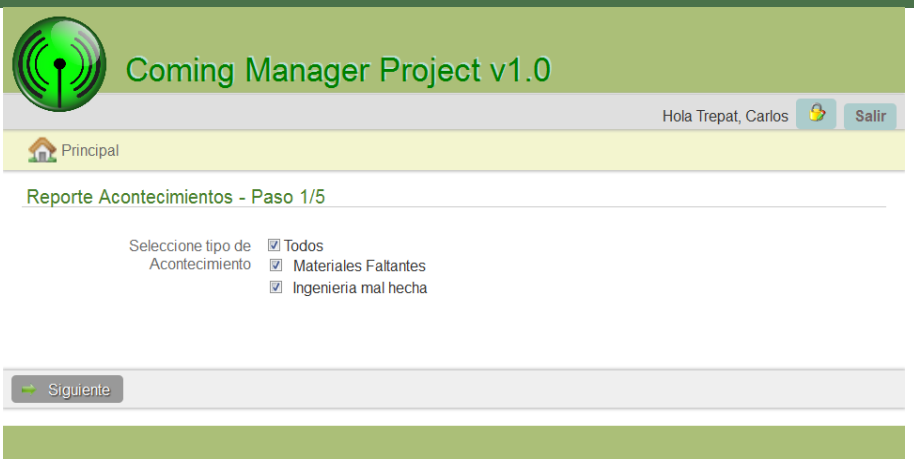

Paso siguiente el sistema muestra la lista de los creadores de los Acontecimientos, solicitando seleccionar al menos uno:

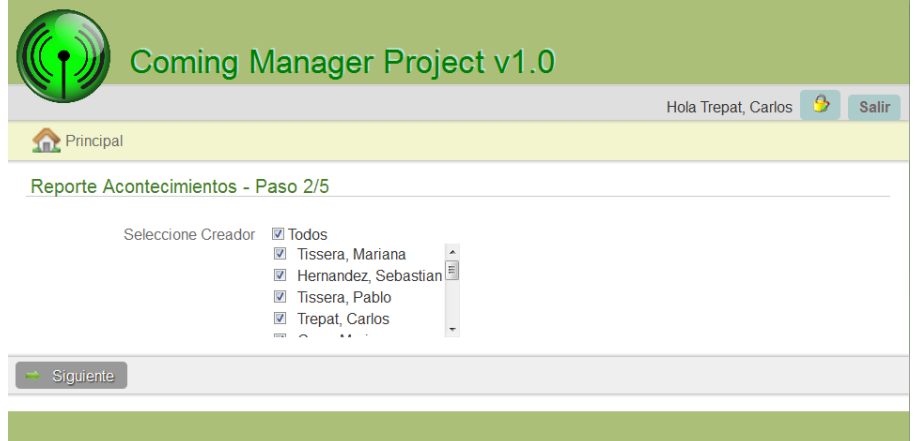

Siguiente paso el sistema solicita seleccionar el tipo de tarea a consultar:

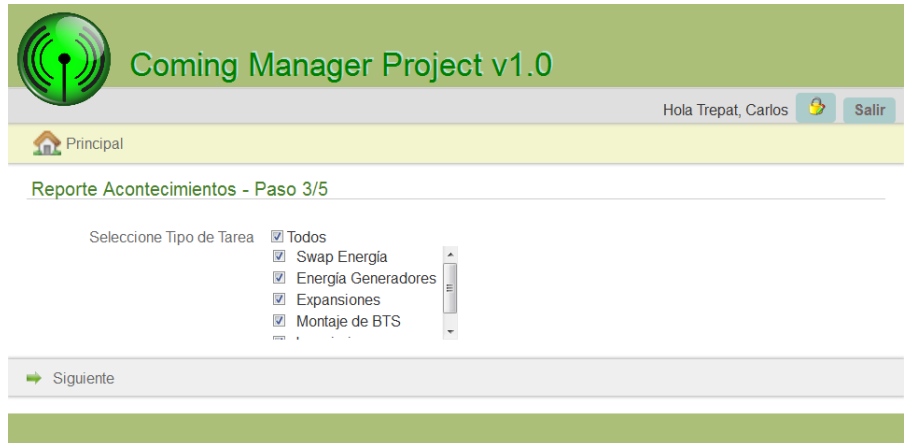

Siguiente paso el sistema solicita seleccionar la fecha creación. Una vez seleccionados los ítems anteriores se procede a presionar el botón "Buscar":

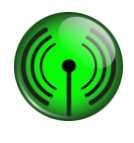

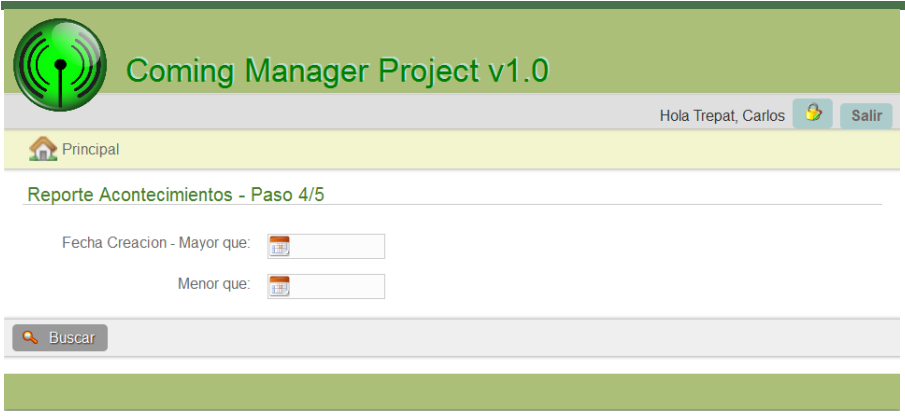

Por ultimo se visualiza la información solicitada a través de los filtros anteriormente, pudiendo bajar dicha información en formato PDF pulsando el icono "Reporte":

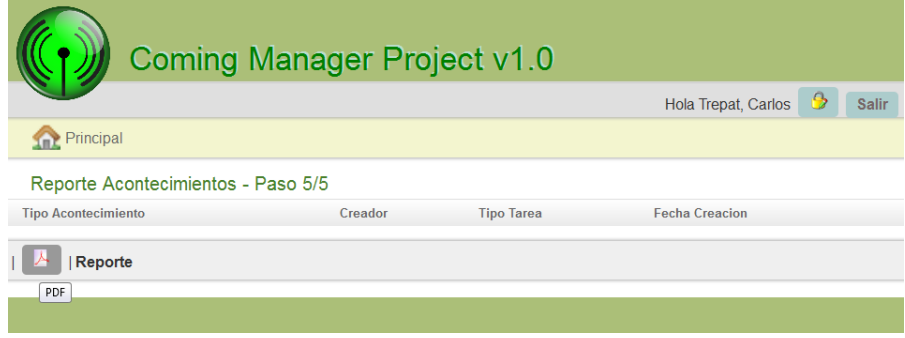

### **Generar reporte de Viáticos**

Para generar un reporte de Viáticos, previamente se debe tener creadas Solicitudes de Viáticos (Véase "Gestión de Administración"), ingresamos en el menú "Reportes", la opción "Viáticos":

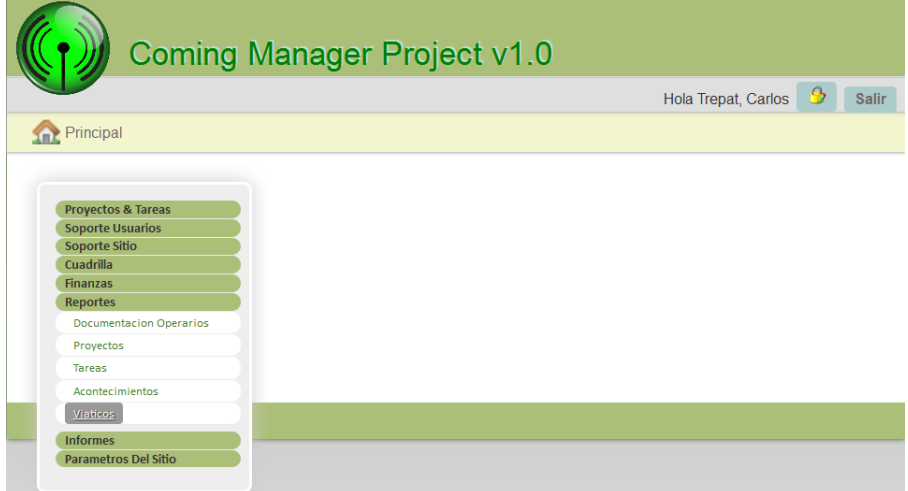

Luego, el sistema despliega una lista de los distintos tipos de estados de Solicitud de Viatico de la cual se deberá seleccionar al menos una para generar el reporte:

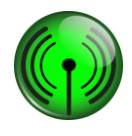

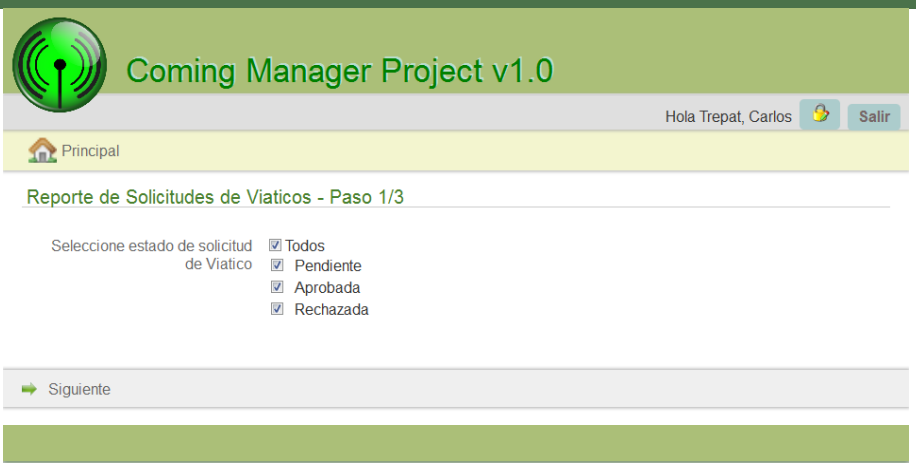

Siguiente paso el sistema solicita seleccionar la fecha creación, fecha pago desde, monto desde, monto hasta. Una vez seleccionados los ítems anteriores se procede a presionar el botón "Buscar":

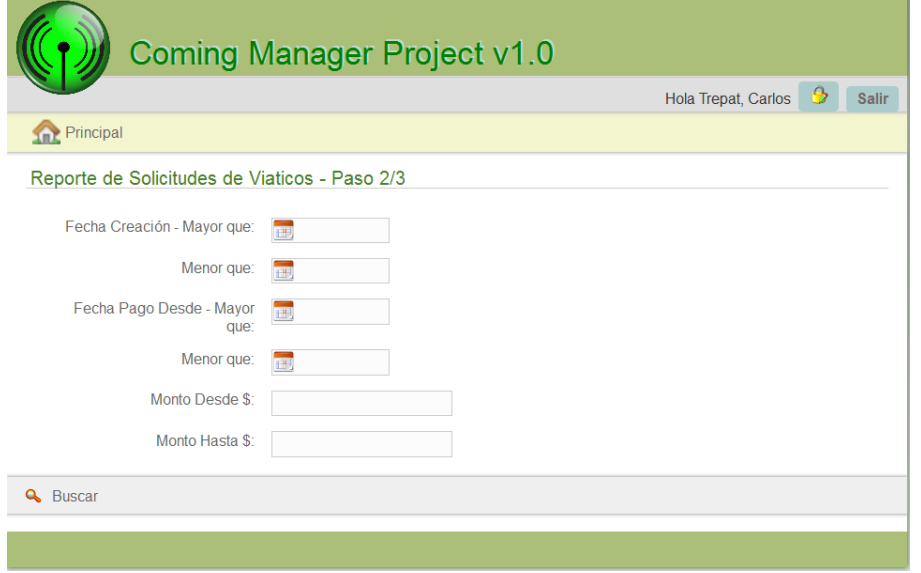

Por ultimo se visualiza la información solicitada a través de los filtros anteriormente, pudiendo bajar dicha información en formato PDF pulsando el icono "Reporte":

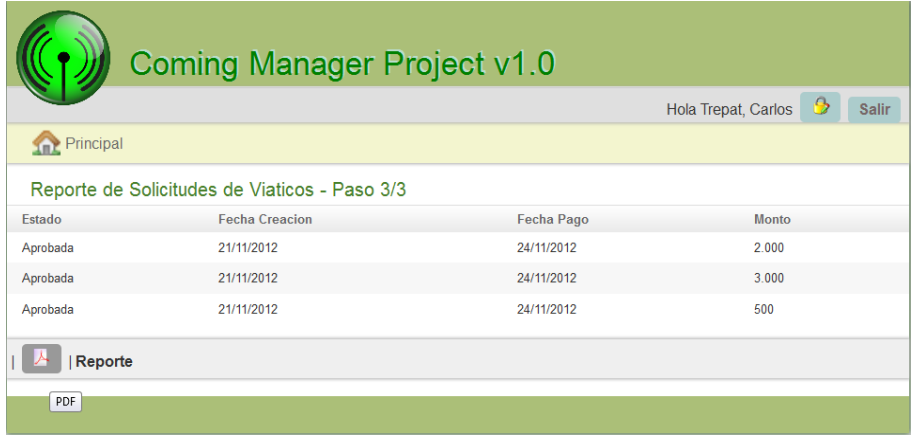

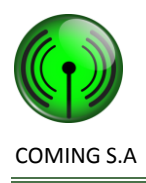

### **Generar Informe de Tareas desviadas por facturación**

Para generar un Informe de Tareas desviadas por facturación, previamente se debe tener creado un proyecto, una solicitud de tarea y tareas (Véase "Gestión de Proyecto"), ingresamos en el menú "Informes", la opción "Tareas desviadas por facturación":

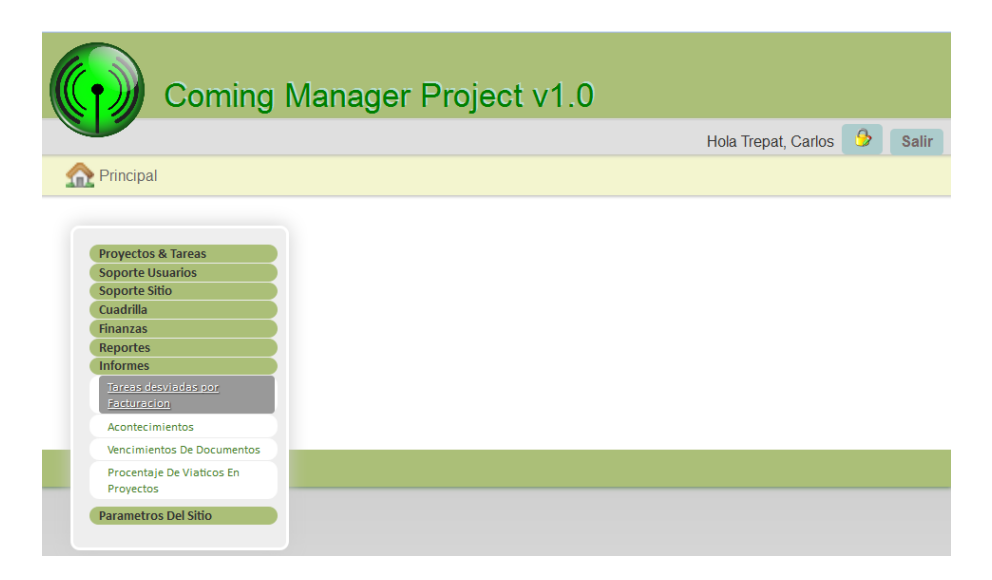

Luego, el sistema solicita que se ingrese un monto, fecha desde y fechas hasta:

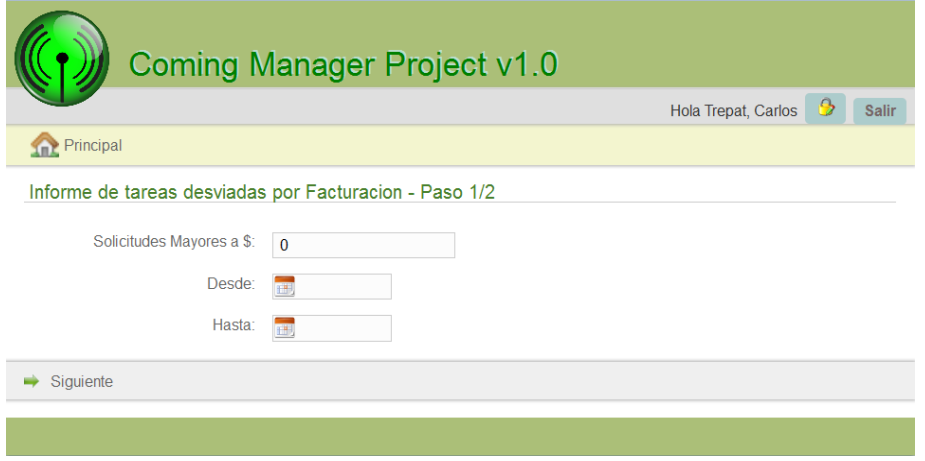

Por ultimo se visualiza la información solicitada a través de los filtros anteriormente, pudiendo bajar dicha información en formato PDF pulsando el icono "Informe":

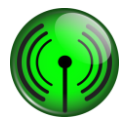

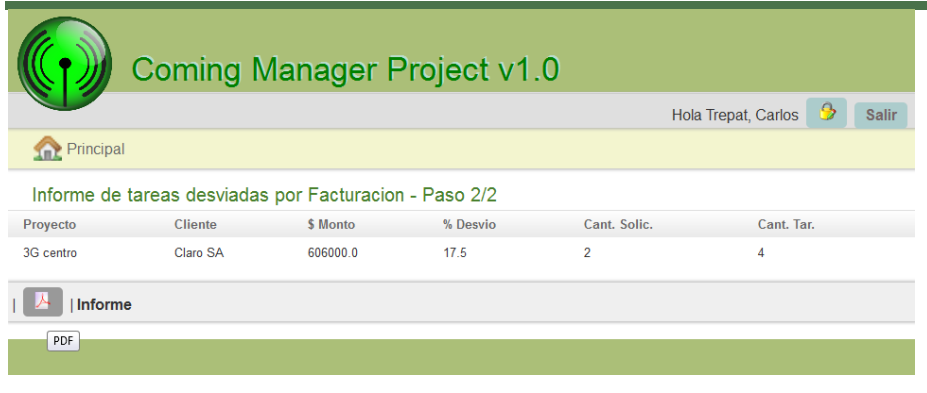

### **Generar Informe de Acontecimientos**

Para generar un Informe de Acontecimientos, previamente se debe tener …..tareas (Véase "Gestión de Proyecto"), ingresamos en el menú "Informes", la opción "Acontecimientos":

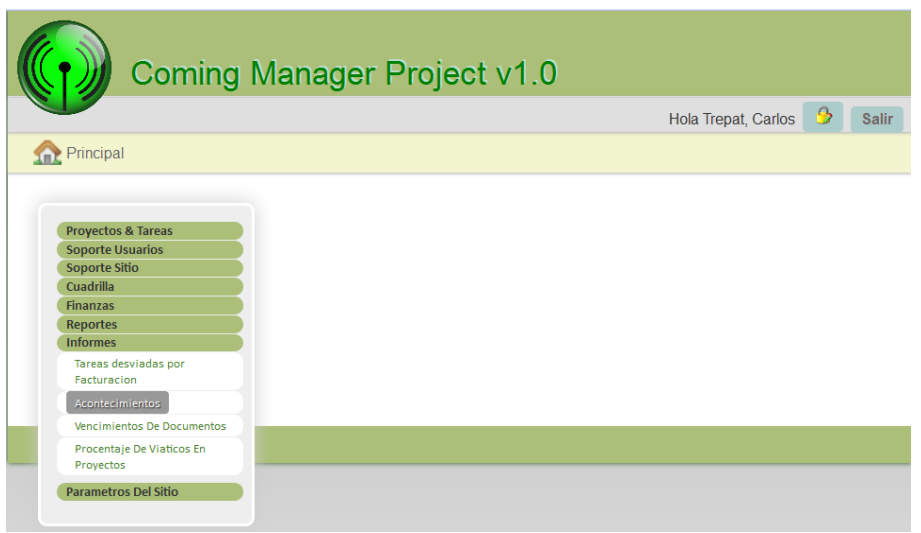

Luego, el sistema solicita que se selecciones los tipos de Acontecimiento, fecha desde y fechas hasta:

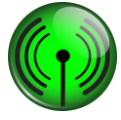

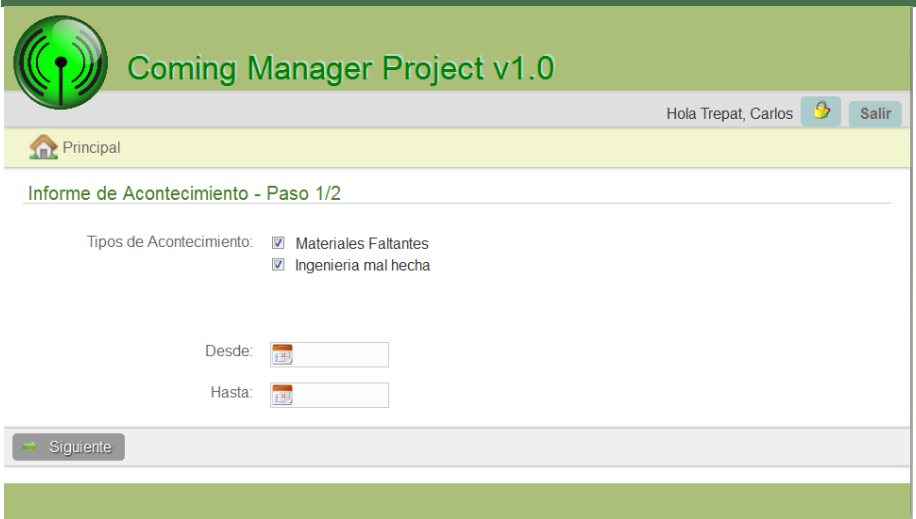

Por último se visualiza la información solicitada a través de los filtros anteriormente, pudiendo bajar dicha información en formato PDF pulsando el icono "Informe":

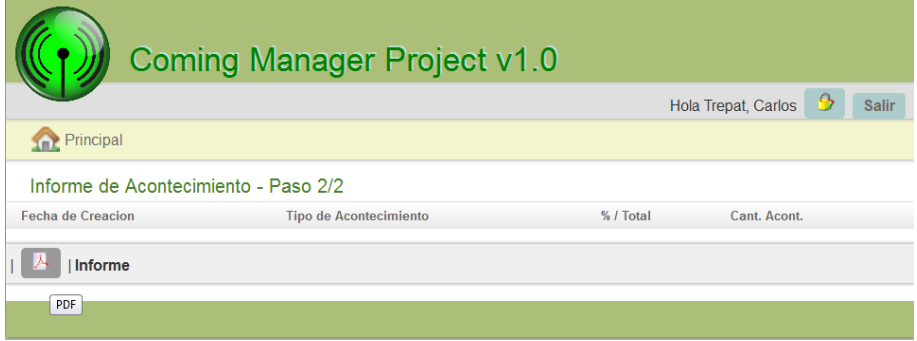

### **Generar Informe de Vencimiento de documentos**

Para generar un Informe de Vencimientos de documentos, previamente se debe tener al menos una cuadrilla, agregados sus integrantes y sus respectivas documentaciones. (Véase "Gestión de Administración"), ingresamos en el menú "Informes", la opción "Vencimiento de documentos":

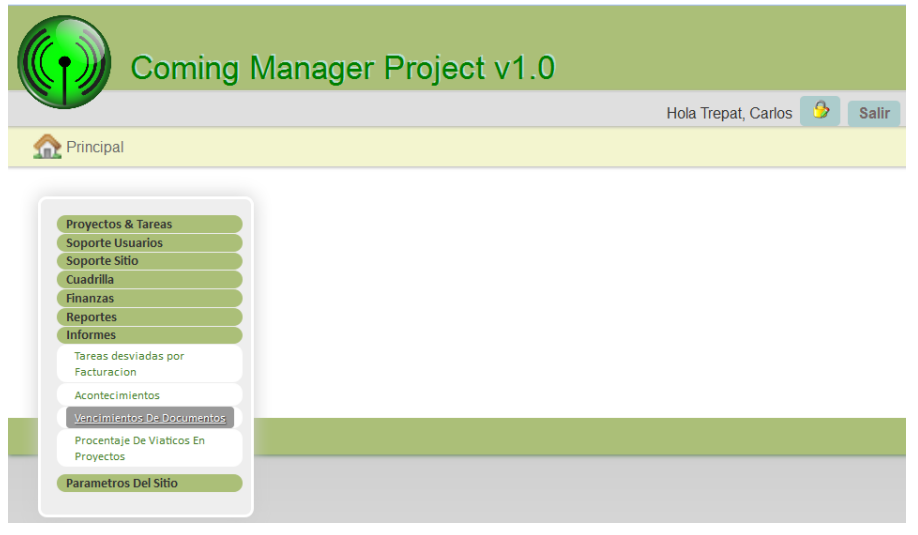

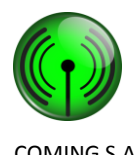

Luego, el sistema solicita que se selecciones los tipos de Documento, fecha desde y fechas hasta:

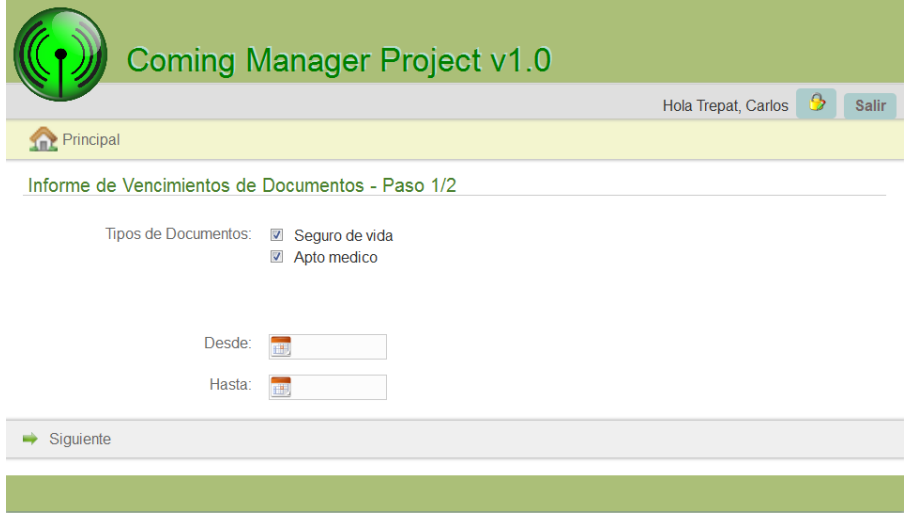

Por ultimo se visualiza la información solicitada a través de los filtros anteriormente, pudiendo bajar dicha información en formato PDF pulsando el icono "Informe":

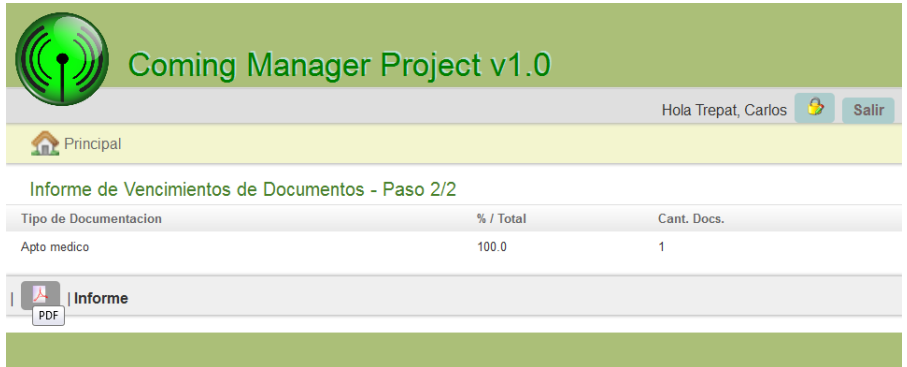

### **Generar Informe de Porcentaje de Viáticos en Proyecto**

Para generar un Informe de Porcentaje de Viáticos en Proyecto, previamente se debe tener creadas Solicitudes de Viáticos (Véase "Gestión de Administración"), ingresamos en el menú "Informe", la opción "Porcentaje De Viáticos en Proyecto":

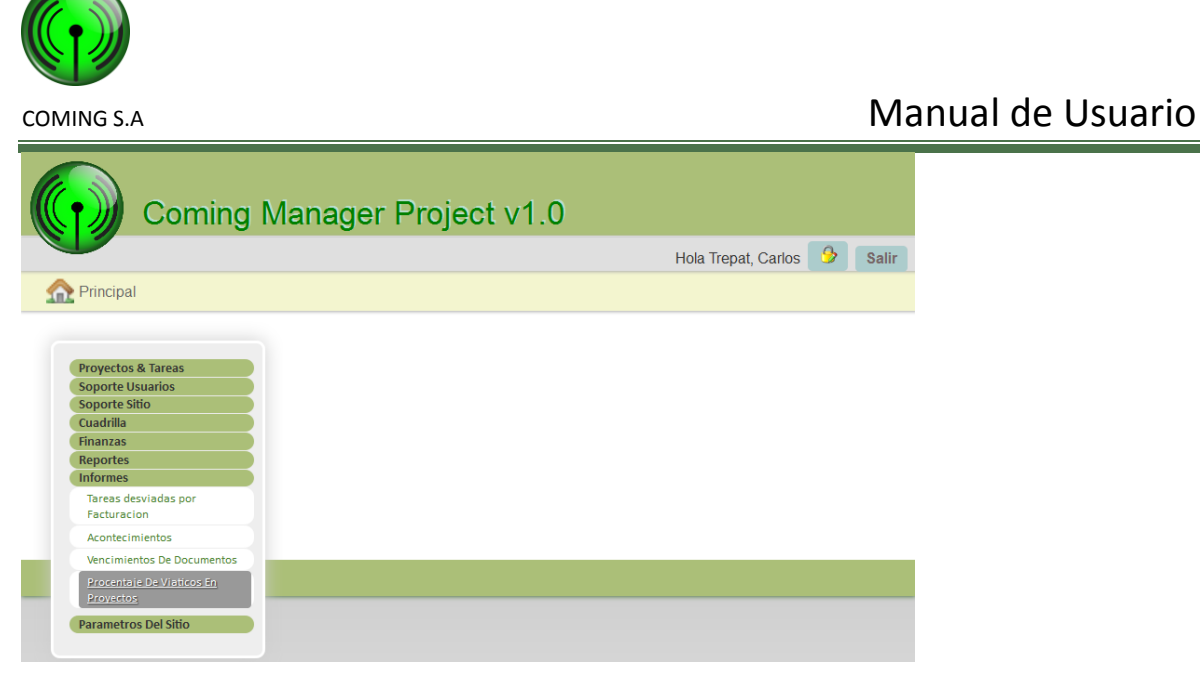

Luego, el sistema solicita que se ingrese un porcentaje de viaticos:

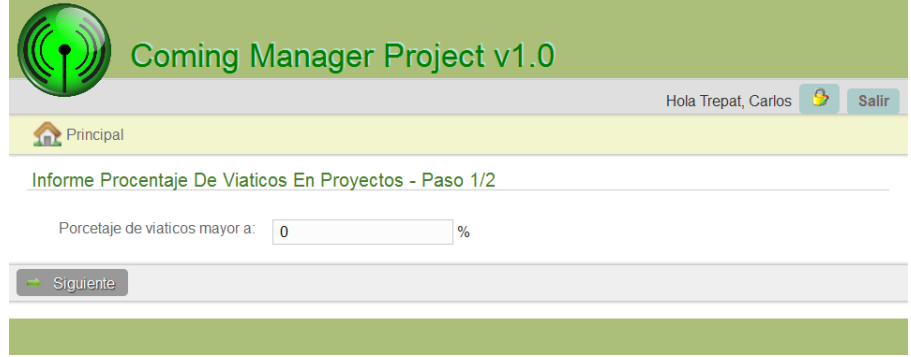

Por ultimo se visualiza la información solicitada a través de los filtros anteriormente, pudiendo bajar dicha información en formato PDF pulsando el icono "Informe":

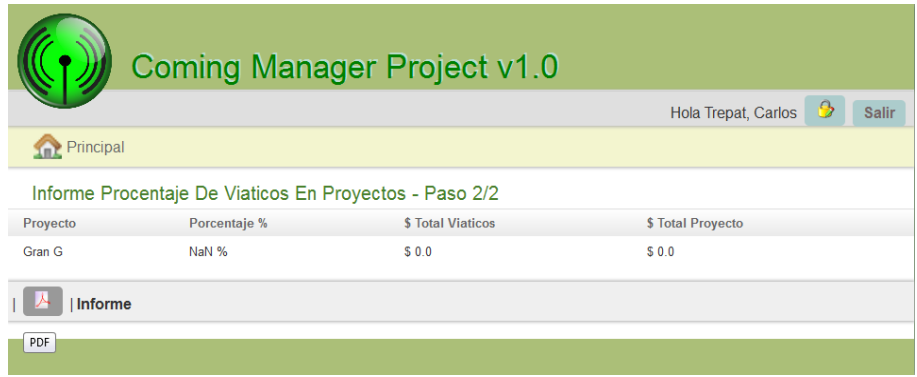

## **Módulos del sistema móvil**

## **Iniciar la aplicación**

Para iniciar la aplicación se debe buscar en el menú de aplicaciones del teléfono android la aplicación llamada "Coming SA".

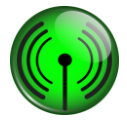

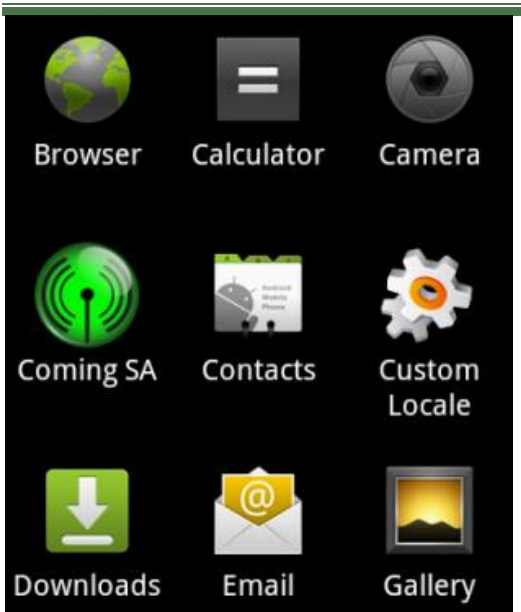

Para acceder al menú de aplicaciones del teléfono lea las instrucciones del mismo.

## **Inicio de sesión**

Una vez iniciada la aplicación, luego de unos segundos, se muestra la pantalla de inicio de sesión.

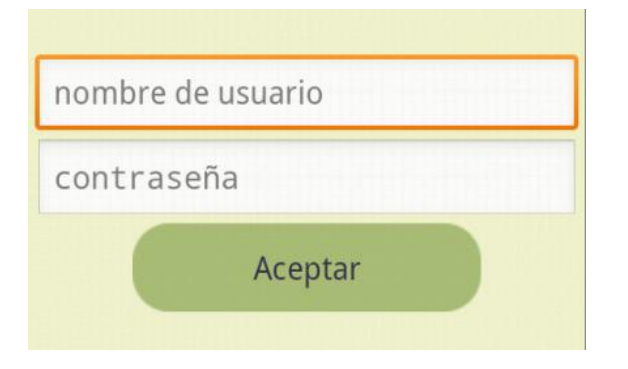

En esta pantalla se debe ingresar el nombre de usuario y contraseña y luego presionar el botón "Aceptar". En ese momento la aplicación inicia el proceso de inicio de sesión verificando que el nombre de usuario y contraseña sean los correctos. Si el proceso finalizo con éxito la aplicación va a continuar con la pantalla de "Tareas". Si el proceso no finalizo con éxito la aplicación mostrara un dialogo de información como fue descripto en la sección "Mensajes del sistema móvil" de este manual de usuario.

## **Tareas**

En esta pantalla se listan las tareas de la solicitud de tarea en estado de ejecución asignadas a la cuadrilla y nos permite actualizar el progreso de cada tarea, ver los detalles de una tarea y ver los acontecimientos de una tarea.

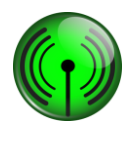

### **Tareas**

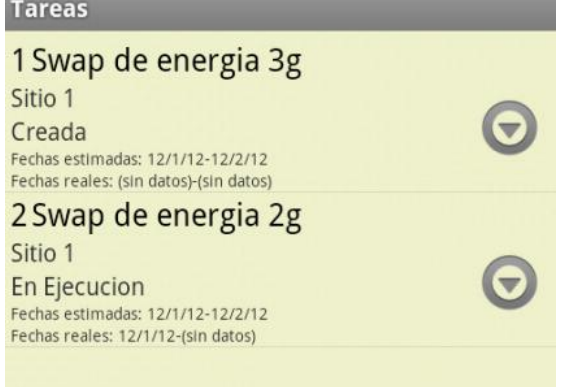

Si la cuadrilla no tiene solicitudes de tarea en estado de ejecución la lista estará vacía. Si se cree que si deberían mostrarse tareas se deberá contactar a un Administrador de Proyectos e informarle de la situación.

Si se han listado tareas las mismas mostrarán el identificador de tipo de tarea, el nombre del tipo de tarea, el estado de la tarea, las fechas de inicio y fin estimadas y las fechas de inicio y fin reales si fuera necesario. Si una tarea no tiene fechas de inicio o fin reales debido a que se encuentra en un estado de Creada o En ejecución o Suspendida, se mostrara el texto "(sin datos)" para esas fechas.

Para ver el detalle de una tarea debemos presionar la tarea deseada ó seleccionar la opción "Ver detalles" del menú contextual de la tarea (ver Interfaces Graficas – Sistema móvil – Botones e iconos de uso general – Mas acciones) y el sistema nos mostrara la pantalla "Ver tarea".

Para actualizar el progreso de una tarea se debe abrir el menú de opciones para esa tarea (ver Interfaces Graficas – Sistema móvil – Botones e iconos de uso general – Mas acciones). Una vez visualizado el menú se elige la opción "Cambiar estado" y el sistema muestra la pantalla de "Actualizar progreso tarea".

Para ver los acontecimientos de tareas se debe abrir el menú de opciones para esa tarea (ver Interfaces Graficas – Sistema móvil – Botones e iconos de uso general – Mas acciones). Una vez visualizado el menú se elige la opción "Ver acontecimientos" y el sistema muestra la pantalla de "Acontecimientos".

## **Actualizar lista de tareas**

En la pantalla "Tareas" podemos solicitar una operación de actualización de la lista de tareas mediante la opción "Actualizar" del menú de opciones (ver Interfaces Gráficas – Sistema móvil – Botones de uso General - Menú).

## **Actualizar progreso tarea**

La pantalla de "Actualizar progreso tarea" permite seleccionar el nuevo estado de una tarea según el estado actual.

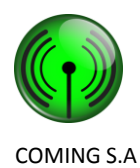

Para seleccionar el nuevo estado se debe partir desde la pantalla "Tareas", abrir el menú de opción de contexto (ver Interfaces Graficas – Sistema móvil – Botones e iconos de uso general – Mas acciones) de una tarea y seleccionar la opción "Actualizar progreso tarea".

Una vez abierta la pantalla, se presiona sobre un estado en la lista que se visualiza y el sistema inicia el proceso de actualización de progreso. Si el proceso no finalizo con éxito la aplicación mostrara un dialogo de información como fue descripto en la sección "Mensajes del sistema móvil" de este manual de usuario. Si el proceso finalizo con éxito el sistema regresa a la pantalla "Tareas" y actualiza la lista de tareas para reflejar los cambios.

Si no se desea actualizar el estado se debe presionar en el botón de "Volver atrás" del teléfono (ver Interfaces Gráficas – Sistema móvil – Botones).

Cabe mencionar que si se decidió actualizar o no el progreso de una tarea el sistema actualizara la lista de tareas al regresar a la pantalla "Tareas".

## **Ver tarea**

La pantalla "Ver tarea" permite ver los datos completos de una tarea. Se muestran el identificador de tipo de tarea, el nombre del tipo de tarea, el estado de la tarea, las fechas de inicio y fin estimadas, las fechas de inicio y fin reales si fuera necesario y las observaciones.

### Ver tarea

1 Swap de energia 3g Sitio 1 Creada Fechas estimadas: 12/1/12-12/2/12 Fechas reales: (sin datos)-(sin datos) Observaciones: (sin datos)

Para ver una tarea se debe partir desde la pantalla "Tareas" y presionar sobre una tarea para que el sistema muestra la pantalla de "Ver tarea". Para regresar a la pantalla anterior se debe presionar el botón "Volver atrás" (ver Interfaces Gráficas – Sistema móvil – Botones de uso General – Volver atrás).

Si una tarea no tiene fechas de inicio o fin reales debido a que se encuentra en un estado de Creada o En ejecución o Suspendida, se mostrara el texto "(sin datos)" para esas fechas.

Si una tarea no tiene observaciones, se mostrara el texto "(sin datos)".

## **Acontecimientos**

La pantalla de "Acontecimientos" permite visualizar la lista de acontecimientos asociados a una tarea. Por cada acontecimiento se muestra el nombre del tipo de acontecimiento, fecha de creación y una parte de su descripción.

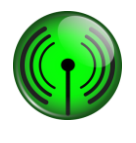

# **Acontecimientos** Nuevo Materiales a destiempo Ξ Creado el 12/1/12 Los materiales no han llegado en el horario previsto por el cliente. Imposible realizar tarea Creado el 12/1/12 Se relevo mal los materailes y dispositivos necesarios.

Para ver los acontecimientos de una tarea se debe partir desde la pantalla "Tareas", abrir el menú de opción de contexto (ver Interfaces Graficas – Sistema móvil – Botones e iconos de uso general – Mas acciones) de una tarea y seleccionar la opción "Ver acontecimientos". Para regresar a la pantalla anterior se debe presionar el botón "Volver atrás" (ver Interfaces Gráficas – Sistema móvil – Botones de uso General – Volver atrás).

Para ver los detalles de un acontecimiento se presiona sobre un acontecimiento listado ó se debe abrir el menú de opción de contexto (ver Interfaces Graficas – Sistema móvil – Botones e iconos de uso general – Mas acciones) de un acontecimiento y seleccionar la opción "Ver detalles" y el sistema muestra la pantalla "Ver acontecimiento".

Para modificar un acontecimiento se debe abrir el menú de opción de contexto (ver Interfaces Graficas – Sistema móvil – Botones e iconos de uso general – Mas acciones) de un acontecimiento y seleccionar la opción "Modificar". El sistema visualizará la pantalla de "Modificar acontecimiento".

Para crear un acontecimiento se debe presionar sobre el botón "Nuevo acontecimiento". El sistema visualizara la pantalla "Nuevo acontecimiento".

## **Actualizar lista acontecimientos**

En la pantalla "Acontecimientos" podemos solicitar una operación de actualización de la lista de acontecimientos mediante la opción "Actualizar" del menú de opciones (ver Interfaces Gráficas – Sistema móvil – Botones de uso General - Menú).

## **Ver acontecimiento**

La pantalla "Ver acontecimiento" permite ver los datos completos de un acontecimiento. Se muestran el identificador de acontecimiento, el nombre del tipo de acontecimiento, fecha de creación y la descripción.

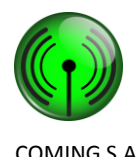

Ver acontecimiento

1 Materiales a destiempo Creado el 12/1/12 Descripción: Los materiales no han llegado en el horario previsto por el cliente.

Para ver un acontecimiento se debe partir desde la pantalla "Acontecimientos" y presionar sobre un acontecimiento para que el sistema muestra la pantalla de "Ver acontecimiento". Para regresar a la pantalla anterior se debe presionar el botón "Volver atrás" (ver Interfaces Gráficas – Sistema móvil – Botones de uso General – Volver atrás).

Si un acontecimiento no tiene descripción se mostrara el texto "(sin datos)" para ese campo.

## **Nuevo acontecimiento**

La pantalla "Nuevo acontecimiento" permite ingresar el tipo de acontecimiento y la descripción para un nuevo acontecimiento. El acontecimiento creado se asignara a la tarea desde la cual se inicio la navegación.

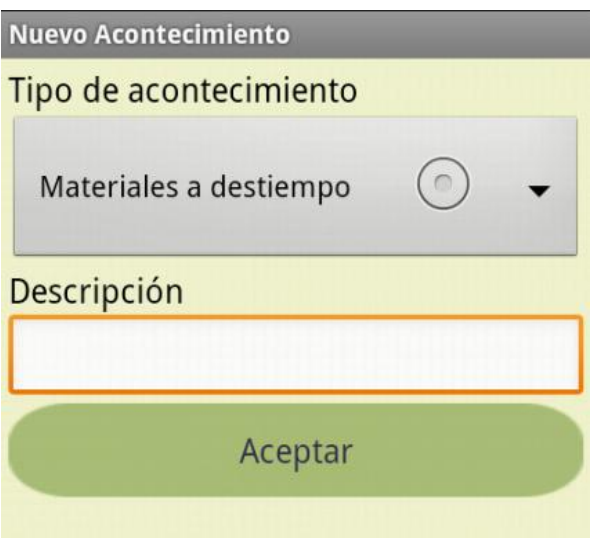

Para crear un nuevo acontecimiento se debe partir desde la pantalla "Acontecimientos" y seleccionar el botón "Nuevo acontecimiento". Se ingresan el tipo de acontecimiento y la descripción y se presiona el botón "Aceptar". El sistema inicia el proceso de creación mostrando un dialogo de progreso. Si el proceso fue realizado con éxito el sistema muestra un dialogo de información y regresa a la pantalla "Acontecimientos". Si el proceso fue no realizado con éxito el sistema muestra un dialogo de información y esperando en la misma pantalla una nueva acción.

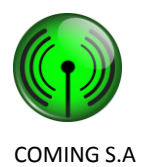

Para regresar a la pantalla anterior sin crear el acontecimiento se debe presionar el botón "Volver atrás" (ver Interfaces Gráficas – Sistema móvil – Botones de uso General – Volver atrás).

## **Modificar acontecimiento**

La pantalla "Modificar acontecimiento" permite modificar el tipo de acontecimiento y la descripción para un acontecimiento. Si disposición grafica es la misma que la pantalla "Nuevo acontecimiento".

Para modificar un acontecimiento se debe partir desde la pantalla "Acontecimientos" y seleccionar el botón "Modificar" del menú de opciones de contexto de un acontecimiento (ver Interfaces Graficas – Sistema móvil – Botones e iconos de uso general – Mas acciones). Se ingresan el tipo de acontecimiento y la descripción y se presiona el botón "Aceptar". El sistema inicia el proceso de modificación mostrando un dialogo de progreso. Si el proceso fue realizado con éxito el sistema muestra un dialogo de información y regresa a la pantalla "Acontecimientos". Si el proceso fue no realizado con éxito el sistema muestra un dialogo de información y esperando en la misma pantalla una nueva acción.

Para regresar a la pantalla anterior sin modificar el acontecimiento se debe presionar el botón "Volver atrás" (ver Interfaces Gráficas – Sistema móvil – Botones de uso General – Volver atrás).

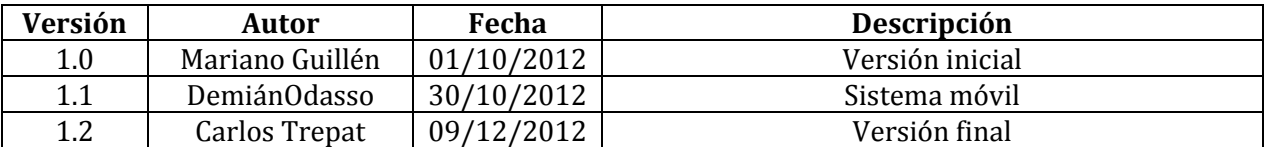

## **Historial de versiones**